# brother

# User's Guide

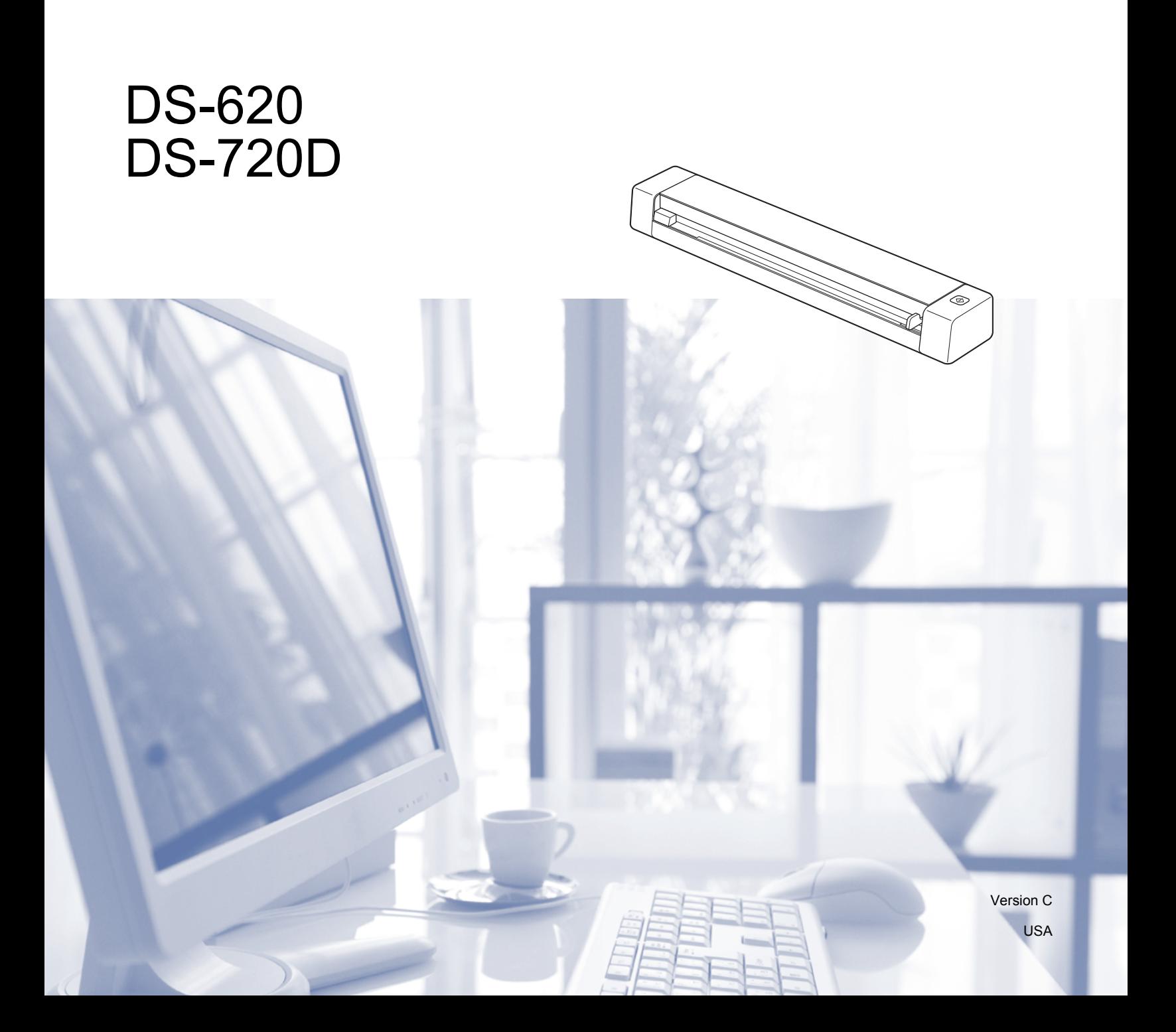

# **Using the documentation**

Thank you for buying a Brother machine! Reading the documentation will help you make the most of your machine.

### **Symbols and conventions used in the documentation**

The following symbols and conventions are used throughout the documentation.

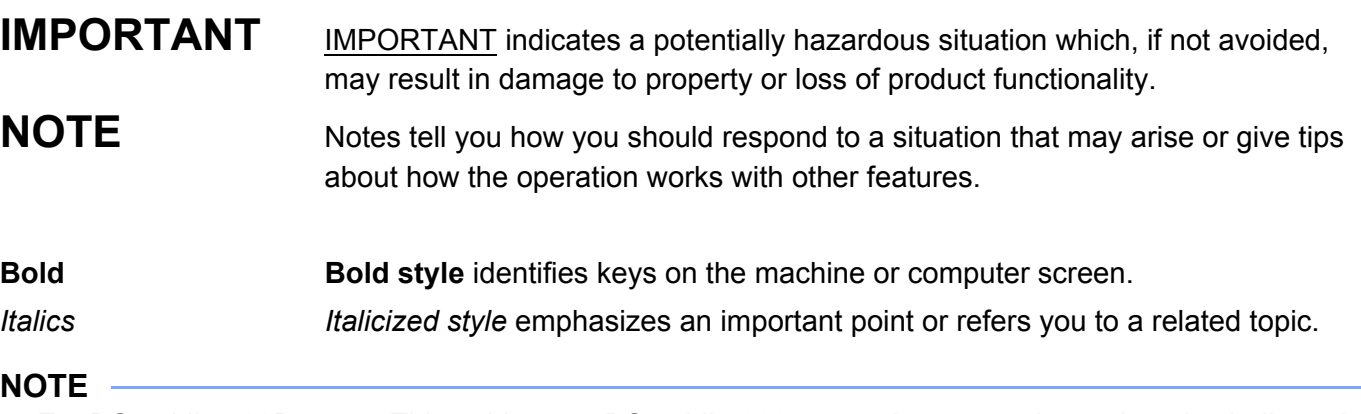

• For DSmobile 720D users: This guide uses DSmobile 620 screen images, unless otherwise indicated.

• If you are using a tablet running Windows<sup>®</sup>, you can make your selections either by tapping the screen or by clicking with your mouse.

# **Trademarks**

The Brother logo, Brother and DSmobile are registered trademarks of Brother Industries, Ltd.

Apple, Macintosh, and Mac OS are trademarks of Apple Inc., registered in the United States and other countries.

Windows and Windows Vista are either registered trademarks or trademarks of Microsoft Corporation in the United States and / or other countries.

Nuance, the Nuance logo and PaperPort are trademarks or registered trademarks of Nuance Communications, Inc. or its affiliates in the United States and / or other countries.

**Any trade names and product names of companies appearing on Brother products, related documents and any other materials are all trademarks or registered trademarks of those respective companies.**

# **Table of Contents**

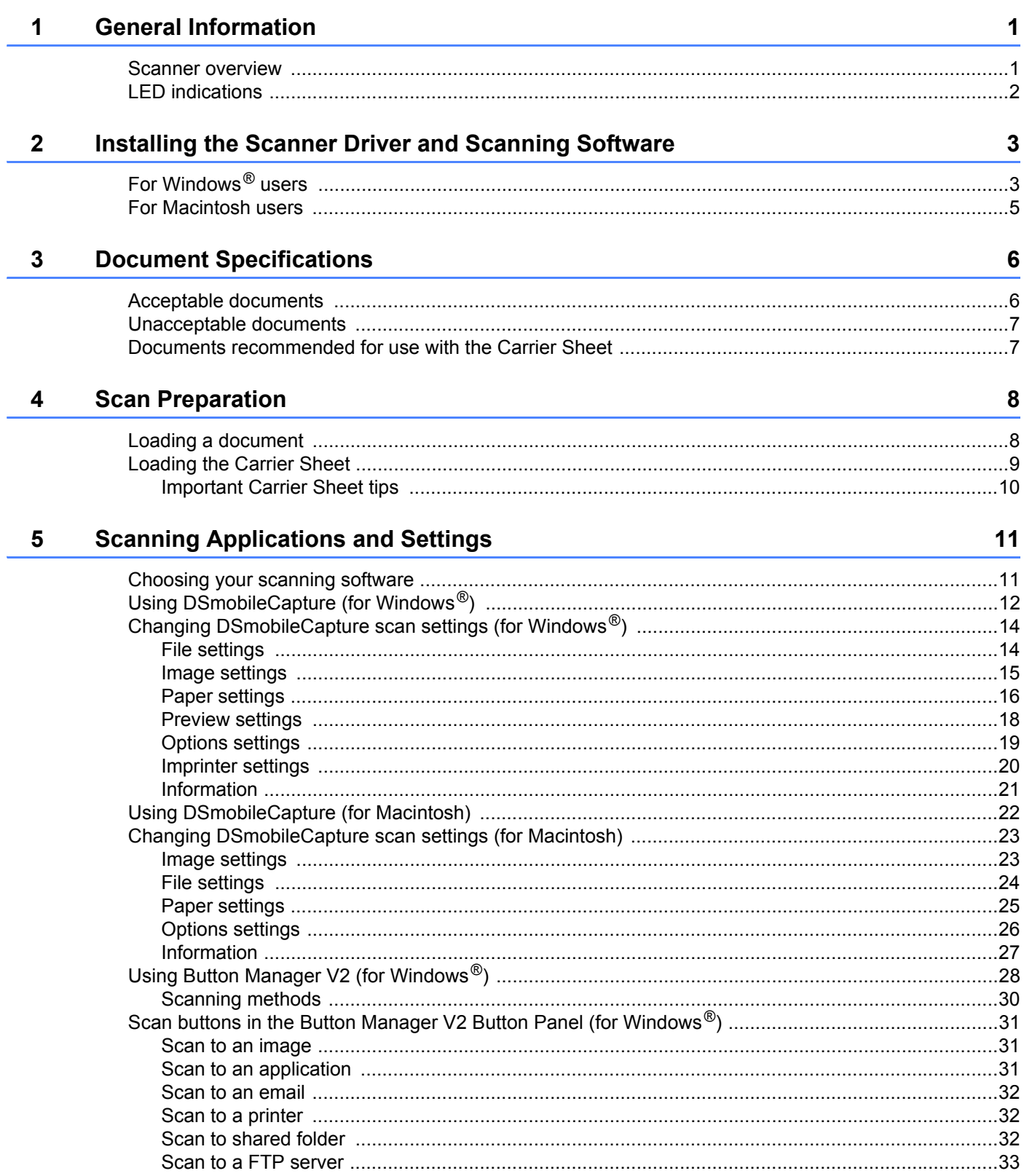

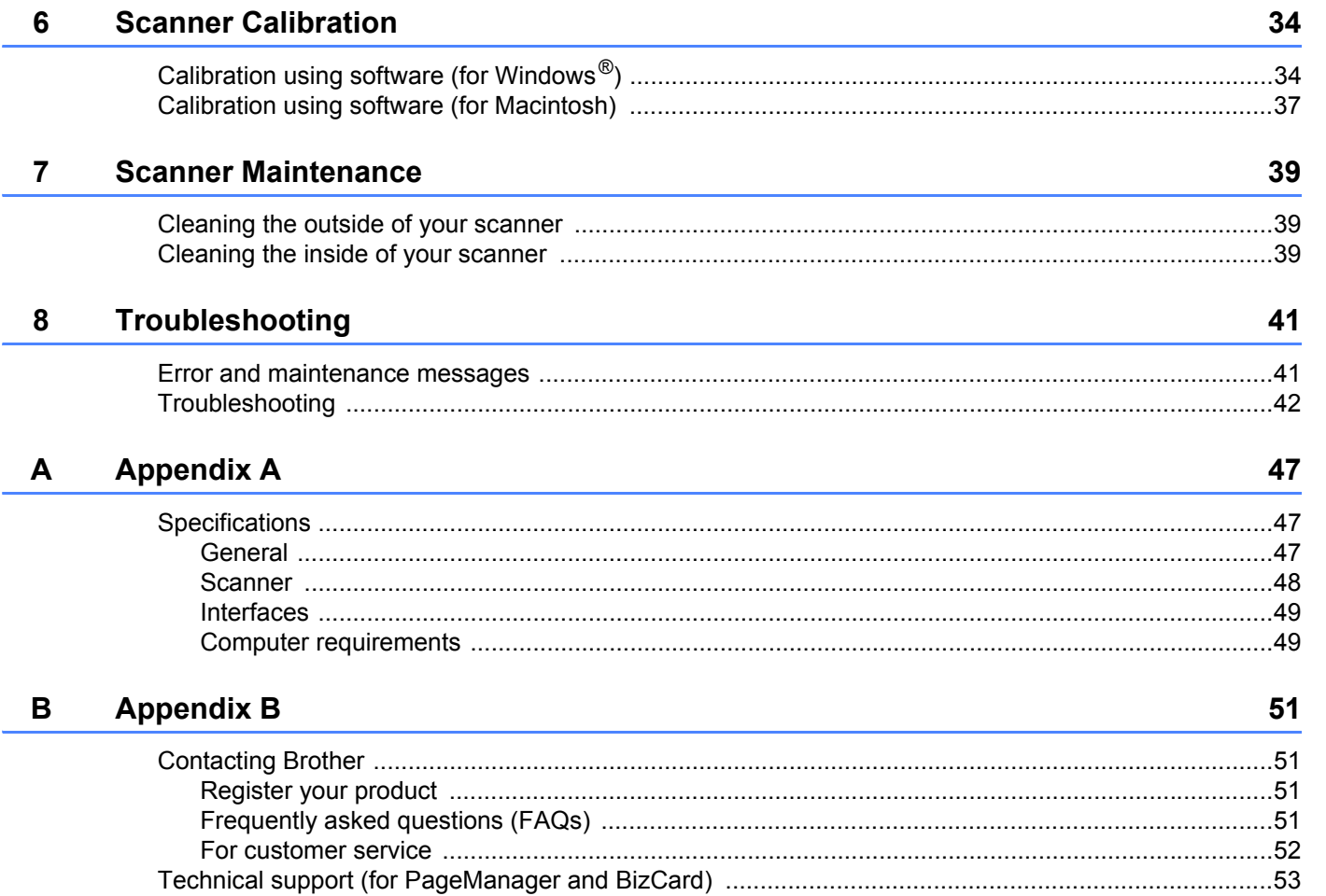

**General Information** 

# **Scanner overview**

**Front**

**1**

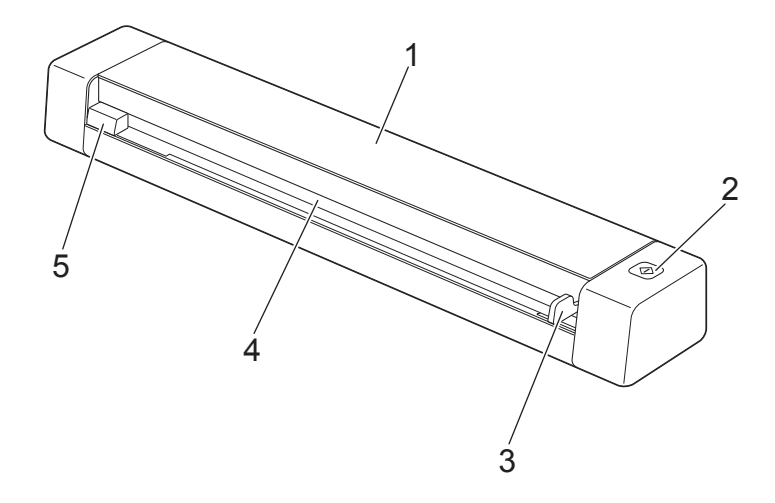

- 1 Top cover
- 2 Start button
	- (For Windows $^{\circledR}$ ) Press to start scanning while using Button Manager V2. For more information, see *Using Button Manager V2 (for Windows®)* on page 28.
	- (For Macintosh) Press to start scanning while using DSmobileCapture. For more information, see *Using DSmobileCapture (for Macintosh)* on page 22.
- 3 Document guide
- 4 Feeder slot
- 5 Left edge

General Information

#### **Rear**

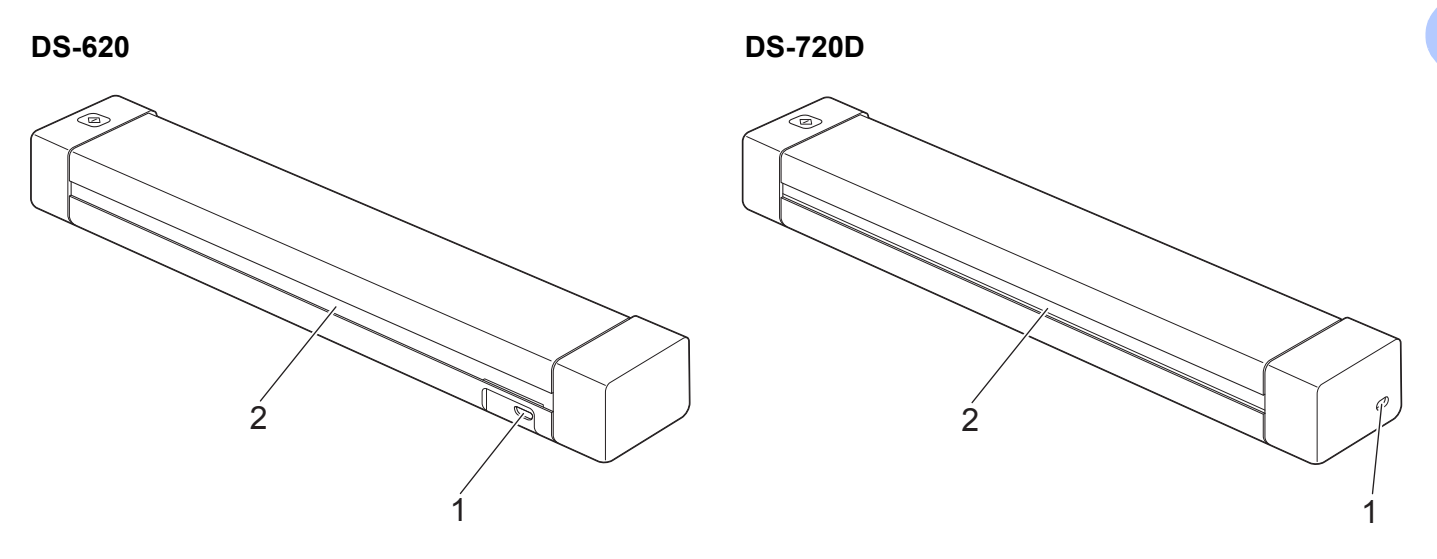

- 1 Micro USB port
- 2 Paper ejection slot

# **LED indications**

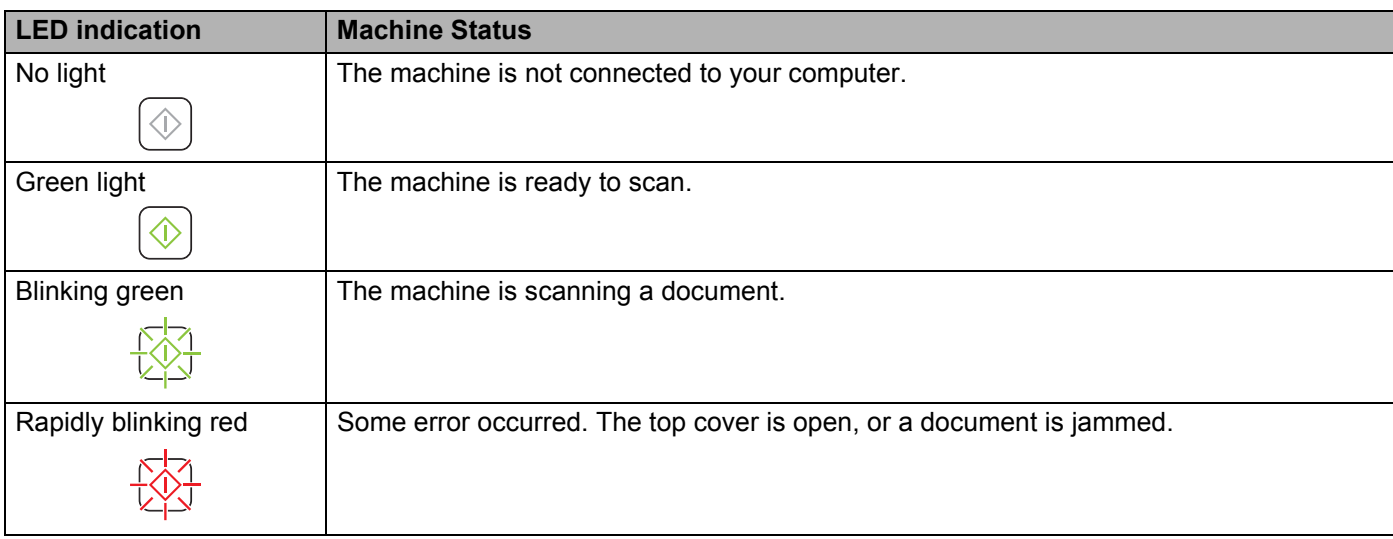

# **2**

# **Installing the Scanner Driver and Scanning Software <sup>2</sup>**

# **For Windows® users**

#### **NOTE**

- Make sure that your computer is ON and you are logged on with Administrator rights.
- DO NOT connect the Micro USB Cable yet.
- If your computer does not have a DVD-ROM drive, the supplied DVD-ROM does not contain drivers for your operating system, or you want to download manuals and utilities, visit your model page at support.brother.com
- Insert the DVD-ROM.

b When the **Setup** screen appears, click **Install Scanner Driver** and follow the on-screen instructions.

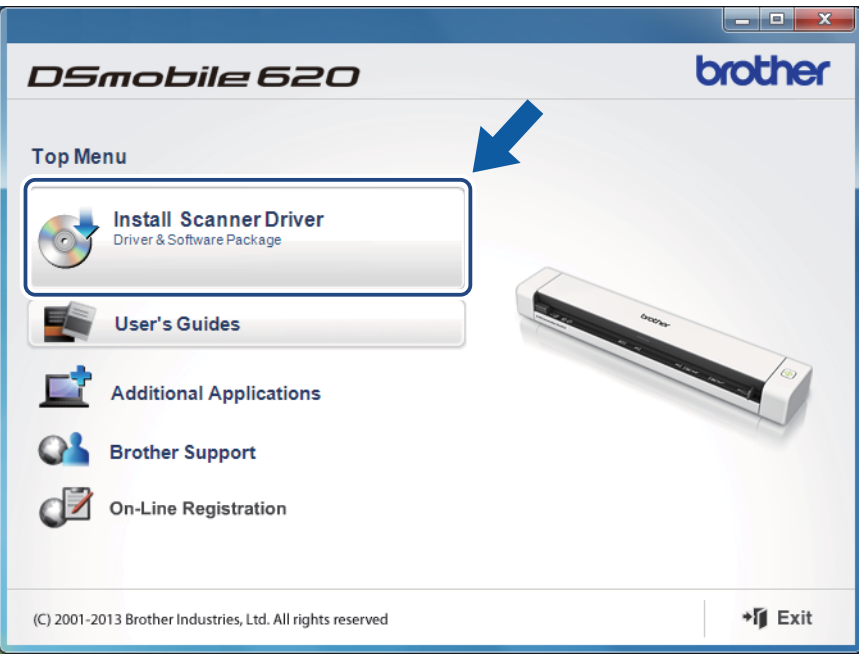

- If the Brother screen does not appear automatically, go to **My Computer (Computer)**, double-click the CD-ROM icon, and then double-click **AutoRun.exe**.
- When you install the scanner driver, **DSmobileCapture** (a scanning application) will be installed at the same time. For more information on using DSmobileCapture, see *Using DSmobileCapture (for Windows®)* on page 12.

**3** Click Additional Applications to install any of these applications during setup.

- **Button Manager V2**: document scanning and storing (in specified destinations)
- **PaperPort™ 12SE**: document scanning, editing and management
- **Presto! BizCard 6**: business card scanning, editing and management
- **BR-Receipts**: receipt scanning, editing and management

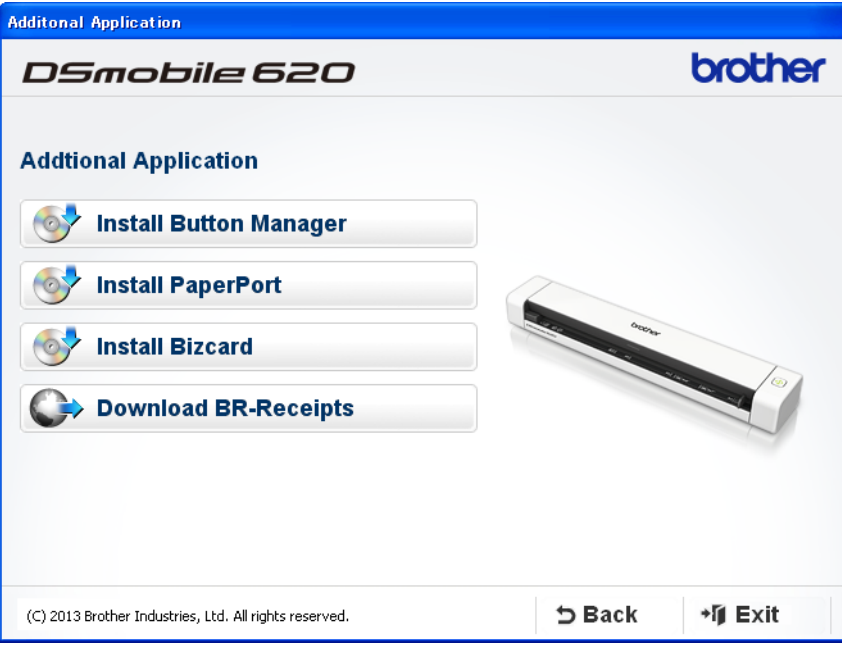

- To register your product and download **BR-Receipts** (included with DS-720D; available for purchase with DS-620), click **Download BR-Receipts** to access the Brother Online site at www.brother.com/product/brotheronline
- For more information on which scanning application will work best for you, see *Choosing your scanning software* on page 11.

# **For Macintosh users**

#### **NOTE**

- Make sure that your computer is ON and you are logged on with Administrator rights.
- DO NOT connect the Micro USB Cable yet.
- If your computer does not have a DVD-ROM drive, the supplied DVD-ROM does not contain drivers for your operating system, or you want to download manuals and utilities, visit your model page at support.brother.com
- Insert the DVD-ROM
- b Double-click on the DVD icon, and then double-click **DS-620 (DS-720D)**.
- Double-click on **Brother DS-620 (DS-720D)** and follow the on-screen instructions to install the scanner driver.

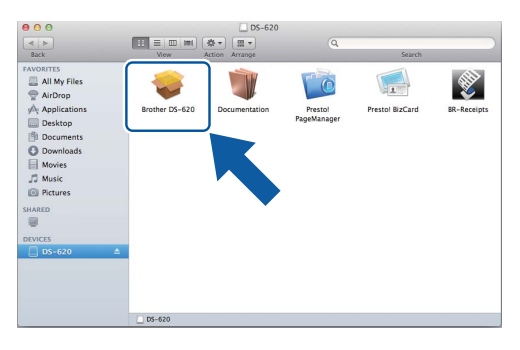

#### **NOTE**

When you install the scanner driver, **DSmobileCapture** (a scanning application) will be installed at the same time. For more information on using DSmobileCapture, see *Using DSmobileCapture (for Macintosh)* on page 22.

- 4 Click one of these folders to install the application during setup.
	- **Presto! PageManager 9**: document scanning, editing and management
	- **Presto! BizCard 6**: business card scanning, editing and management
	- **BR-Receipts**: receipt scanning, editing and management

- Clicking **Presto! PageManager** or **Presto! BizCard** will bring you to NewSoft Technology Corporation's website. Download the application from this website.
- To register your product and download **BR-Receipts** (included with DS-720D; available for purchase with DS-620), double-click **BR-Receipts** to access the Brother Online site at www.brother.com/product/brotheronline
- For more information on which scanning application will work best for you, see *Choosing your scanning software* on page 11.

**3**

**Document Specifications <sup>3</sup>**

# **Acceptable documents**

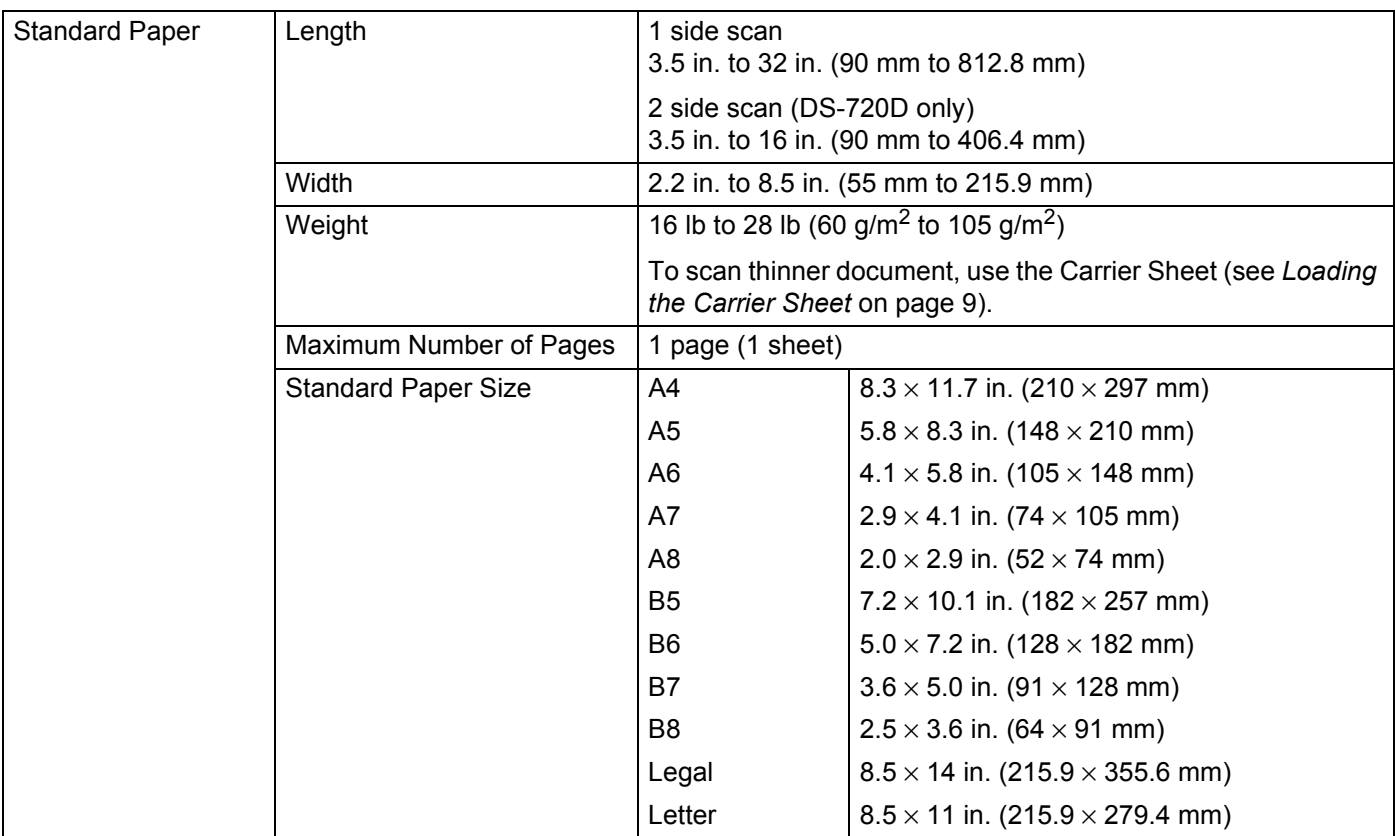

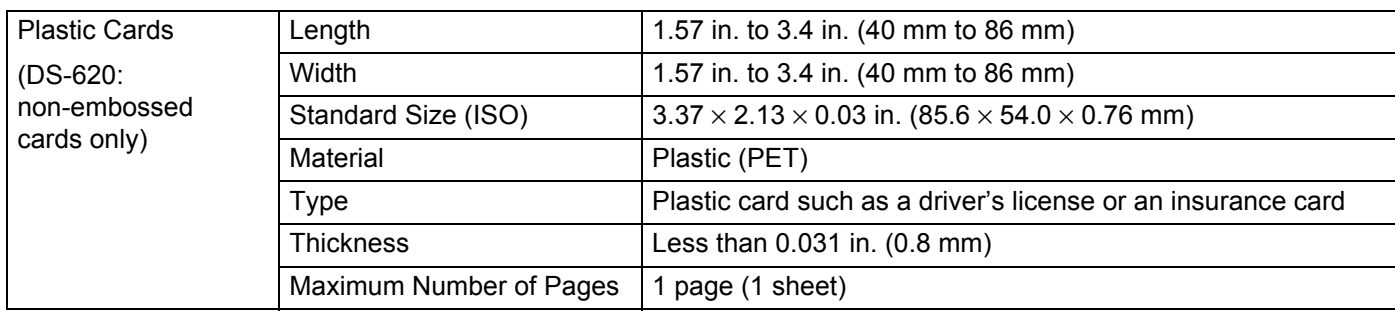

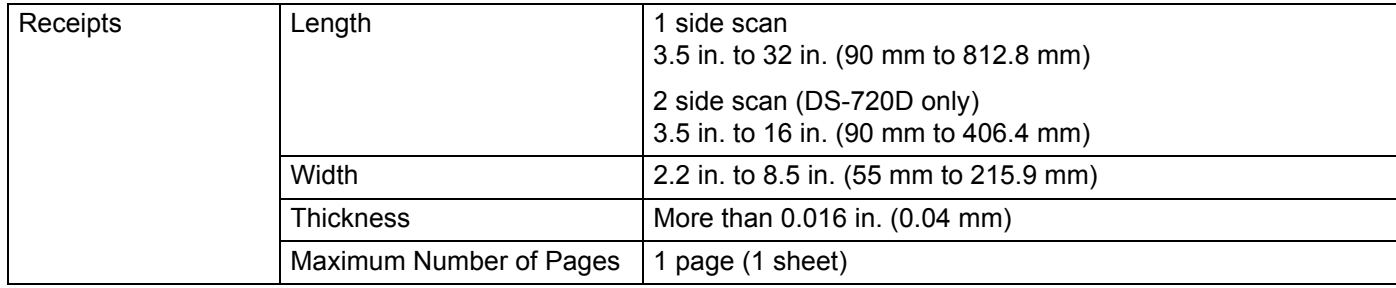

# **Unacceptable documents**

- Documents with paper clips or staples
- $\blacksquare$  Documents with wet ink
- Fabrics, metallic sheets, overhead projector sheets
- Glossy or mirrored media
- Embossed plastic cards
- Documents that exceed recommended thicknesses

# **Documents recommended for use with the Carrier Sheet**

Use the supplied Carrier Sheet when you scan the following:

- Documents with a carbon sheet attached on the back
- Documents written in pencil
- Documents narrower than 2.2 in. (55 mm) wide
- Documents shorter than 3.5 in. (90 mm) long
- Documents of uneven thickness, such as envelopes
- Documents with large wrinkles or curls
- Bent or damaged documents
- Documents that use tracing paper
- Documents that use coated paper
- Photographs (photographic paper)
- Documents printed on perforated paper
- Documents printed on unusually-shaped paper (not square or rectangle)
- Documents with photos, notes, or stickers affixed to them
- Documents that use carbonless paper
- Documents that use loose-leaf paper or any paper with holes in it
- **Photographic negatives**

For more information about using the Carrier Sheet when scanning, see *Loading the Carrier Sheet* on page 9.

### **A CAUTION**

To avoid cutting yourself, do not slide or scrape your hand or fingers along the edges of the Carrier Sheet.

#### **IMPORTANT**

- Do not place the Carrier Sheet in direct sunlight or in an area subject to high temperatures and high humidity, or the Carrier Sheet may warp.
- Do not place large or heavy objects on the Carrier Sheet when it is lying flat.
- Do not bend or pull the Carrier Sheet. If it becomes damaged, it may not be acceptable for scanning, and should not be used.

# **Loading a document**

#### **IMPORTANT**

- Insert only one page into the scanner at a time. Insert the next page only after the first one is completely scanned. Inserting more than one page at a time may cause your scanner to malfunction.
- DO NOT pull on the document while it is feeding.
- DO NOT use paper that is curled, wrinkled, folded, ripped, stapled, paper clipped, pasted, or taped.
- DO NOT try to scan cardboard or fabric.

#### **NOTE**

- Make sure there is enough space behind the paper ejection slot. The scanned document will be ejected from the rear of the scanner.
- Make sure documents that have ink or correction fluid on them are completely dry.
- Certain types of plastic cards may be scratched when scanned. To prevent damage to the card, we recommended using the Carrier Sheet. For more information, see *Loading the Carrier Sheet* on page 9.
- **a** Set your document  $\bigcirc$  face up in the feeder slot  $\bigcirc$  and align the left edge of the page with the left edge of the feeder slot  $\bigcirc$ .

To scan a plastic card  $\bigcirc$ , set the card top edge first into the feeder slot  $\bigcirc$  and align the left edge of the card with the left edge of the feeder slot  $\bigcirc$ .

For **DS-720D**: When you perform duplex scanning, insert the first page face up into the feeder slot.

- **2** Slide the document guide  $\bullet$  until it touches the right side of the document.
- **3** Gently insert the document until you feel its top edge touch the inside of the scanner.

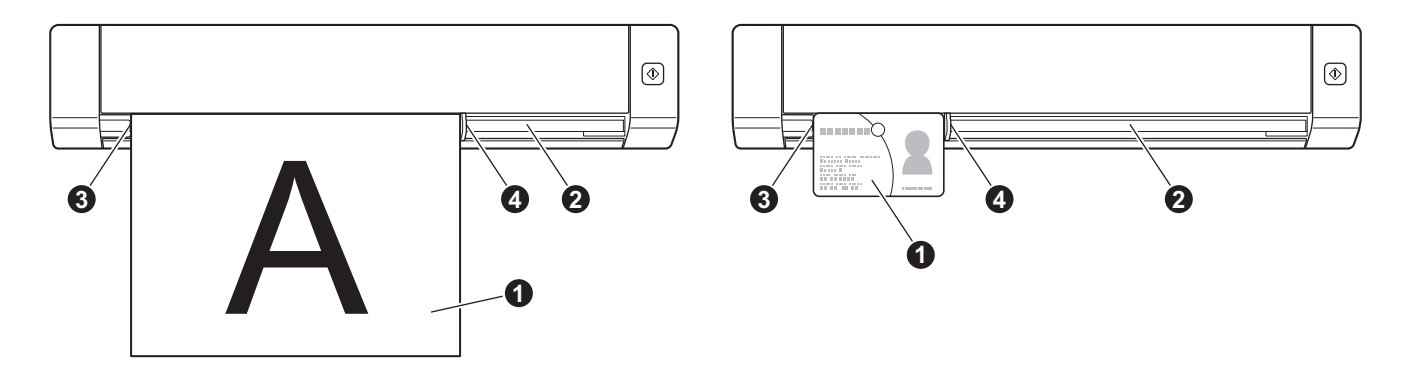

# **Loading the Carrier Sheet**

#### **NOTE**

Make sure documents that have ink or correction fluid on them are completely dry.

<sup>1</sup> Set the document you want to scan in the left corner of the Carrier Sheet and align the top of the document with the top left corner of the Carrier Sheet.

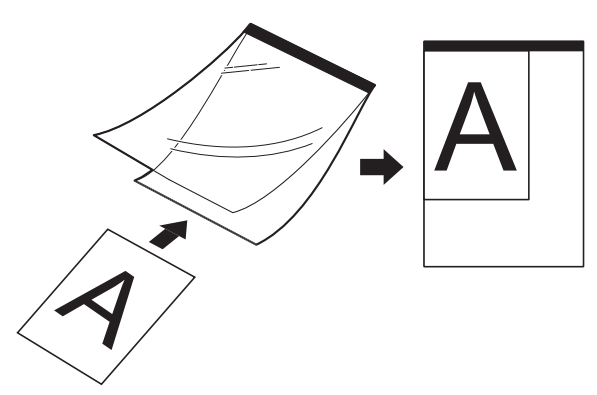

- **2** Set the Carrier Sheet  $\bigcirc$ , document face up, with the black edge first in the feeder slot  $\bigcirc$  and align the left edge of the Carrier Sheet with the left edge of the feeder slot  $\bigcirc$ . For **DS-720D**: When you perform duplex scanning, insert the first page face up into the feeder slot.
- **3** Slide the document guide **4** against the right side of the Carrier Sheet.
- 4) Gently insert the Carrier Sheet until you feel its top edge touch the inside of the scanner.

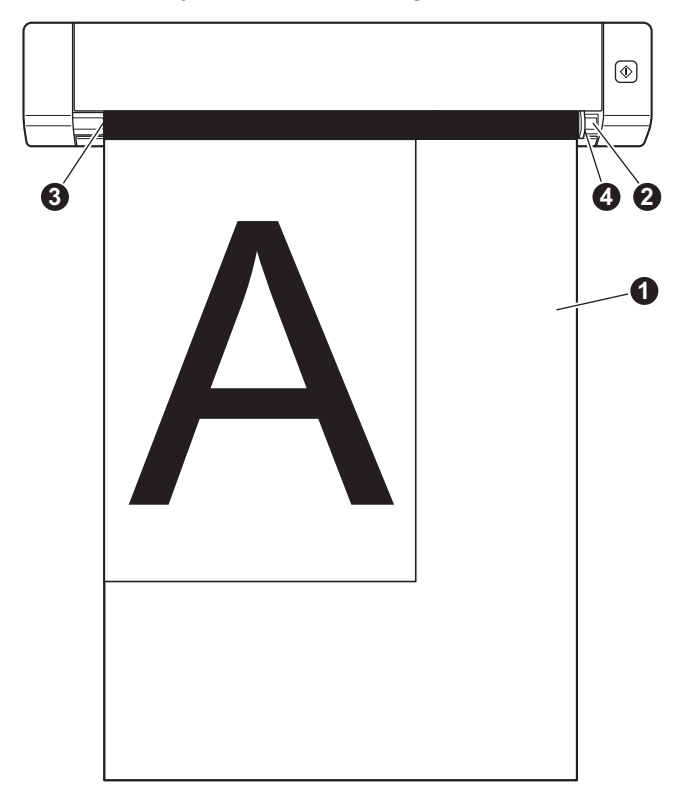

### **Important Carrier Sheet tips**

- To avoid document jams, do not load the Carrier Sheet upside down. For more information, see *Loading the Carrier Sheet* on page 9.
- To avoid document jams, do not put several small documents into the Carrier Sheet at the same time. Insert only one document into the Carrier Sheet at a time.
- Do not write on the Carrier Sheet, as the writing may be seen in scanned documents. If the Carrier Sheet becomes dirty, wipe it with a dry cloth.
- Do not leave documents in the Carrier Sheet for extended periods of time, as the printing on the documents may bleed through onto the Carrier Sheet.

# **Choosing your scanning software**

After downloading the scanner drivers, select a scanning software application for saving scanned images to your computer. Brother has supplied several options for you on the DVD-ROM; use this table to help determine which of the included scanning applications will work best for you:

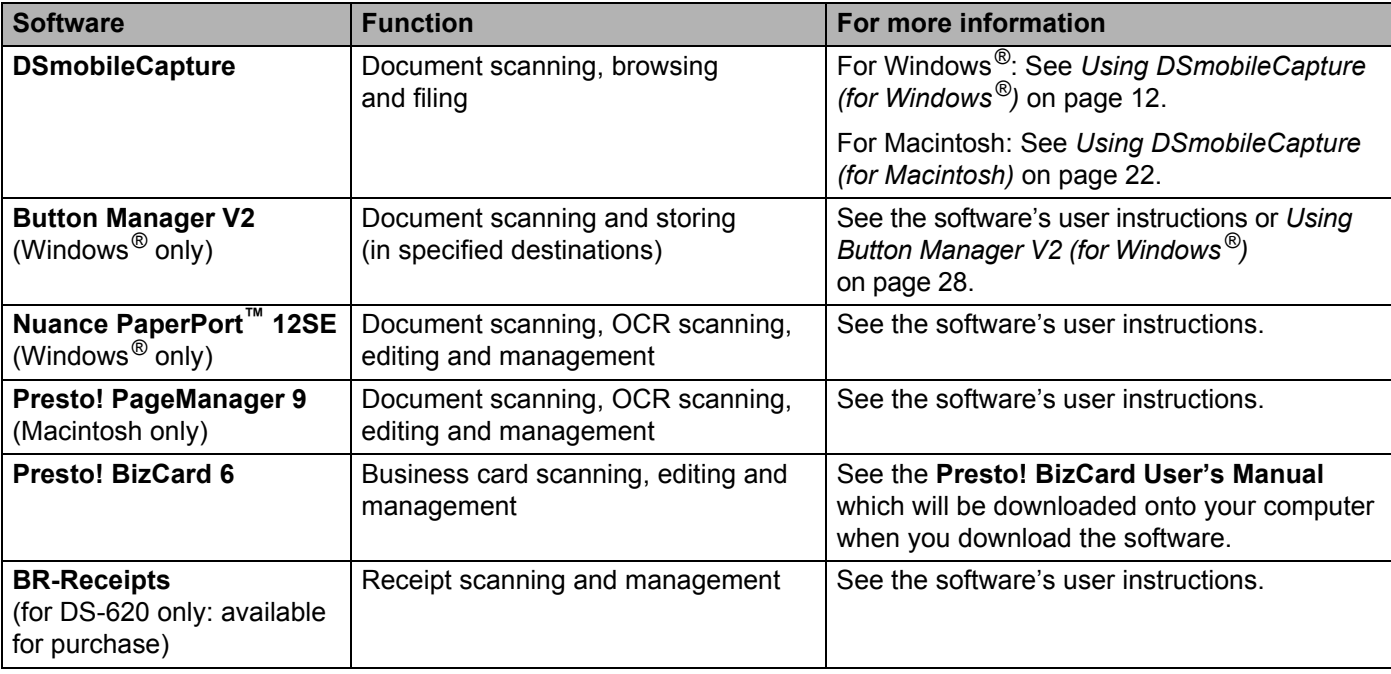

- Clicking **Presto! PageManager** or **Presto! BizCard** will bring you to NewSoft Technology Corporation's website. Download the application from this website.
- To register your product and download **BR-Receipts** (included with DS-720D; available for purchase with DS-620), double-click **BR-Receipts** to access the Brother Online site at www.brother.com/product/brotheronline

# **Using DSmobileCapture (for Windows®)**

- **1** Connect the supplied Micro USB Cable to the Micro USB port at your scanner. Connect the cable to your computer.
- **Double-click the DSmobileCapture** shortcut **or** on your desktop.
- **2** The Select Scanner Model dialog box appears. Select **TWAIN** under Driver Type and select Brother **DS-620 (DS-720D)** under **Scanner Model**, and then click **OK**.

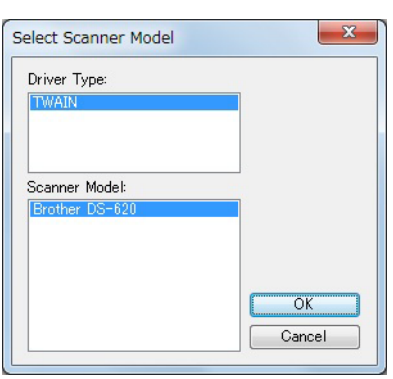

#### 4 **DSmobileCapture** launches.

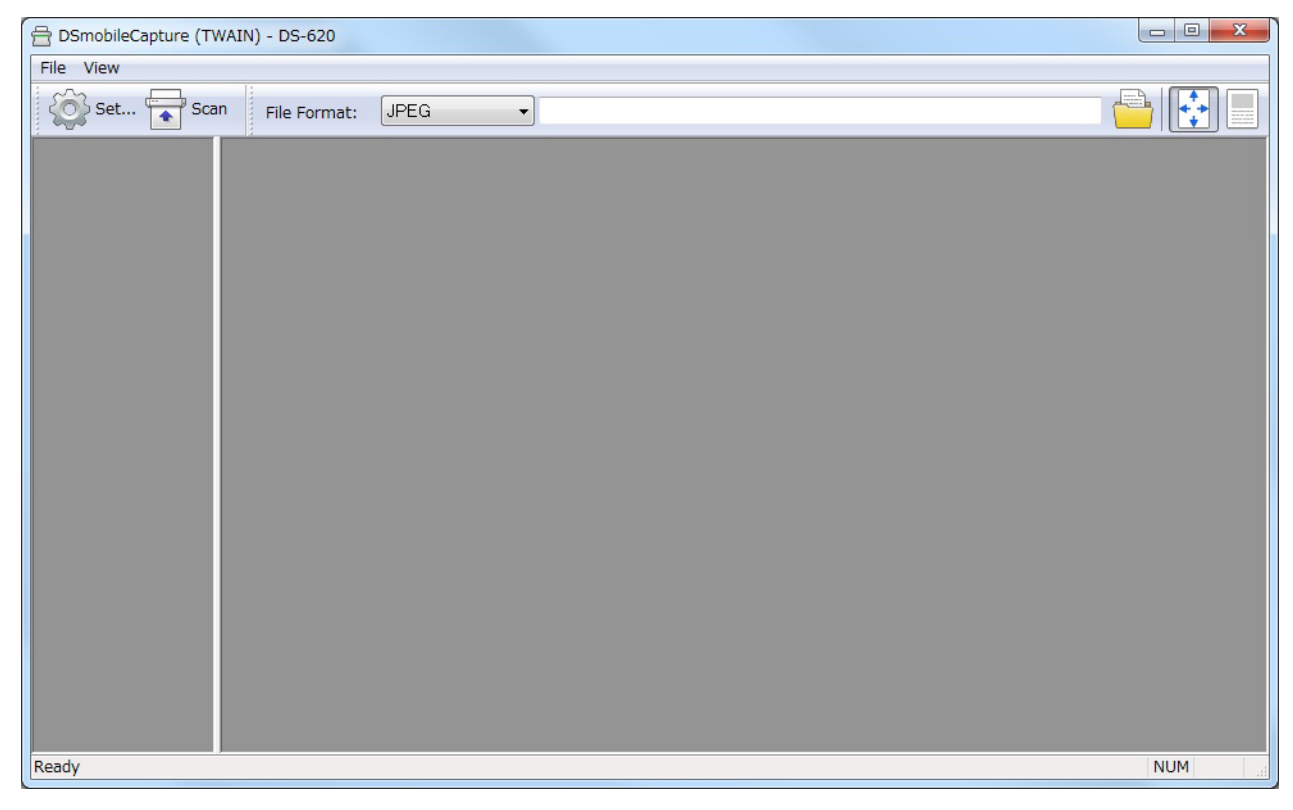

 $\overline{\bullet}$  Change the scanning settings, if needed.

For more information on changing settings, see *Changing DSmobileCapture scan settings (for Windows®)* on page 14.

**6** Insert a document into your scanner.

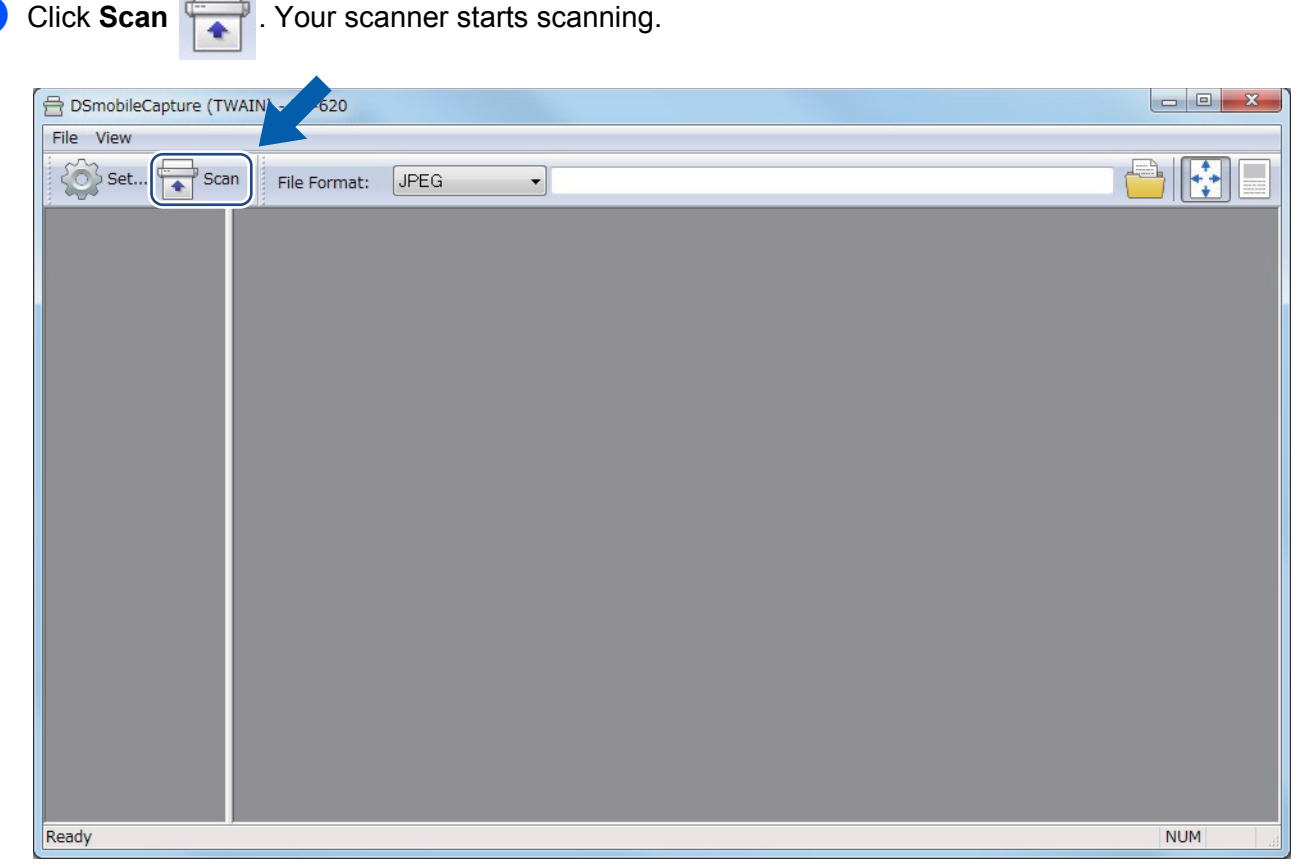

A thumbnail of the scanned image appears in the DSmobileCapture screen and the scanned image will be saved in the directory you specified in step 5. Check the scan result just in case.

**8** For continuous scanning, insert the next document into the scanner while **Waiting for next job...** screen appears. When the document is inserted, scanning will start automatically. To stop the continuous scanning, click **Cancel** on **Waiting for next job...** screen.

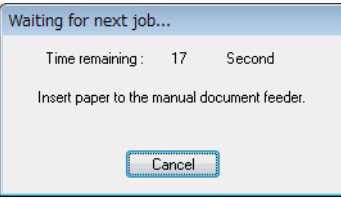

- To change the time delay when waiting for the next job, see *Paper settings* on page 16.
- To save multiple documents as one file, choose **Multi-page PDF** or **Multi-page TIFF** from the **File Format** drop-down list.

# **Changing DSmobileCapture scan settings (for Windows®)**

### **File settings**

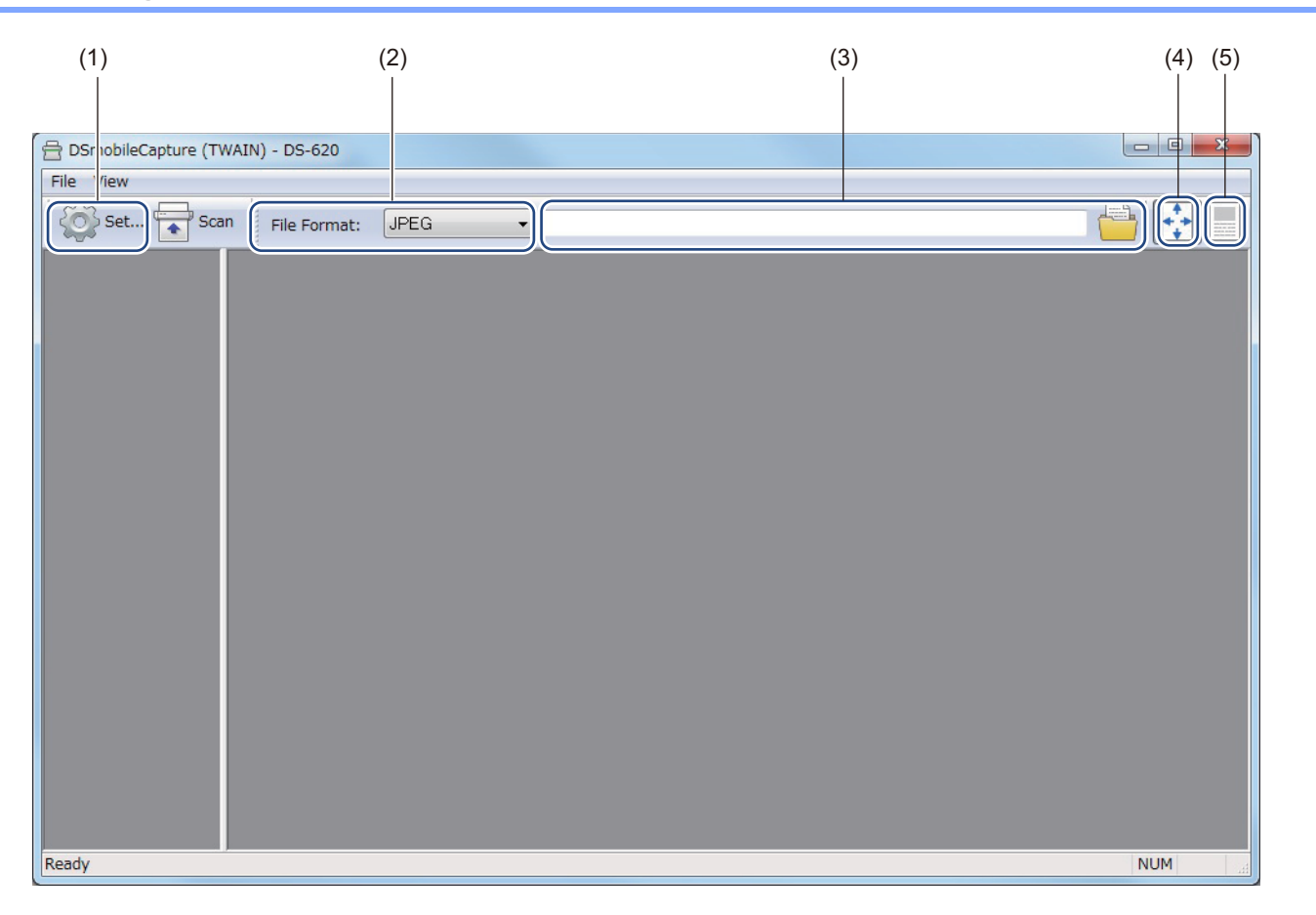

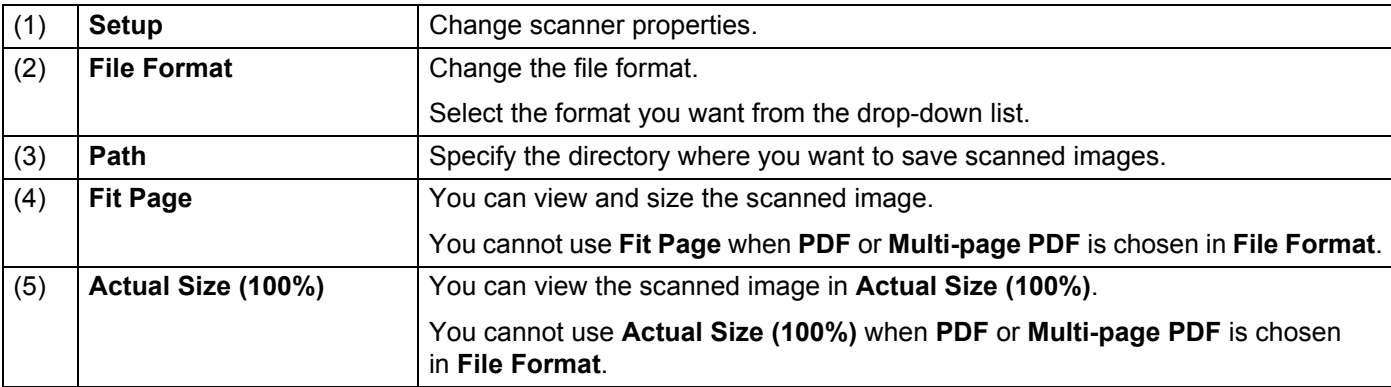

### **Image settings**

Click **Setup** , and then click the **Image** tab to choose image type and to set basic scan settings.

#### **NOTE**

This image is from the DS-720D.

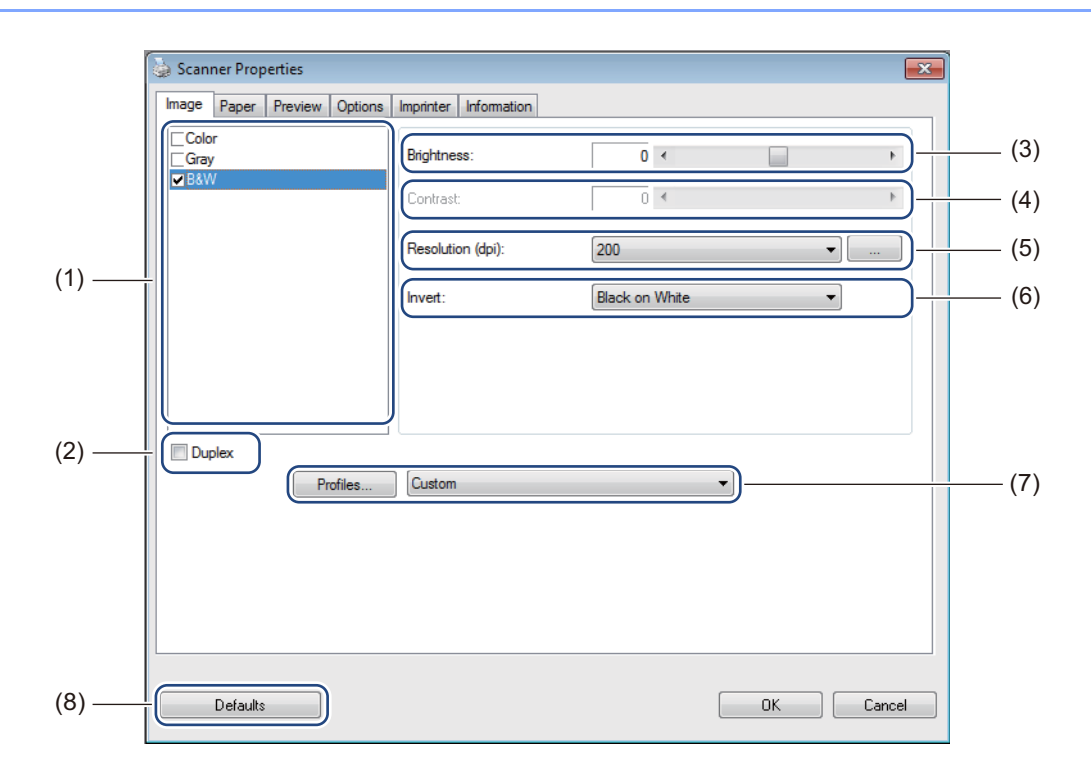

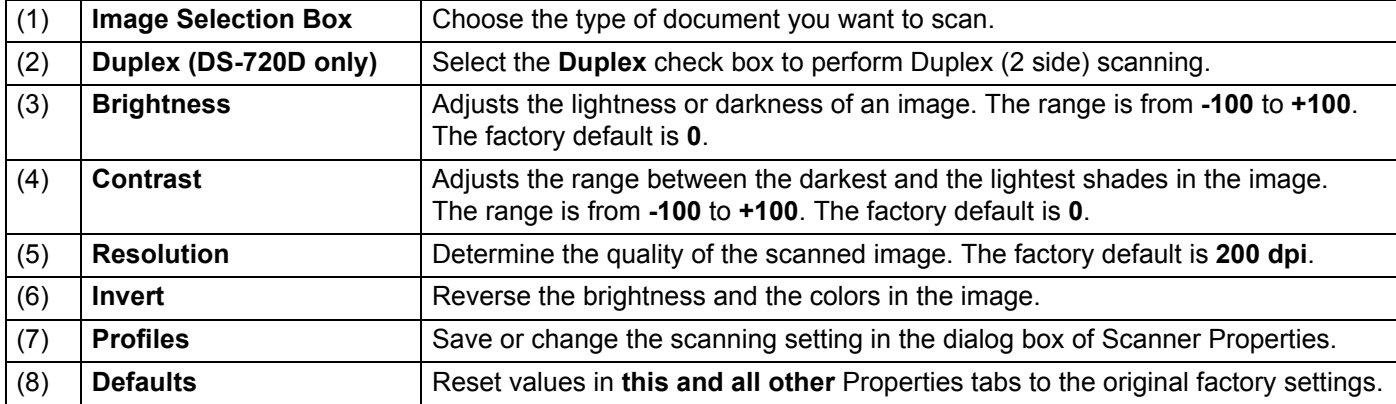

### **Paper settings**

Click **Setup** , and then click the **Paper** tab to define values related to image output.

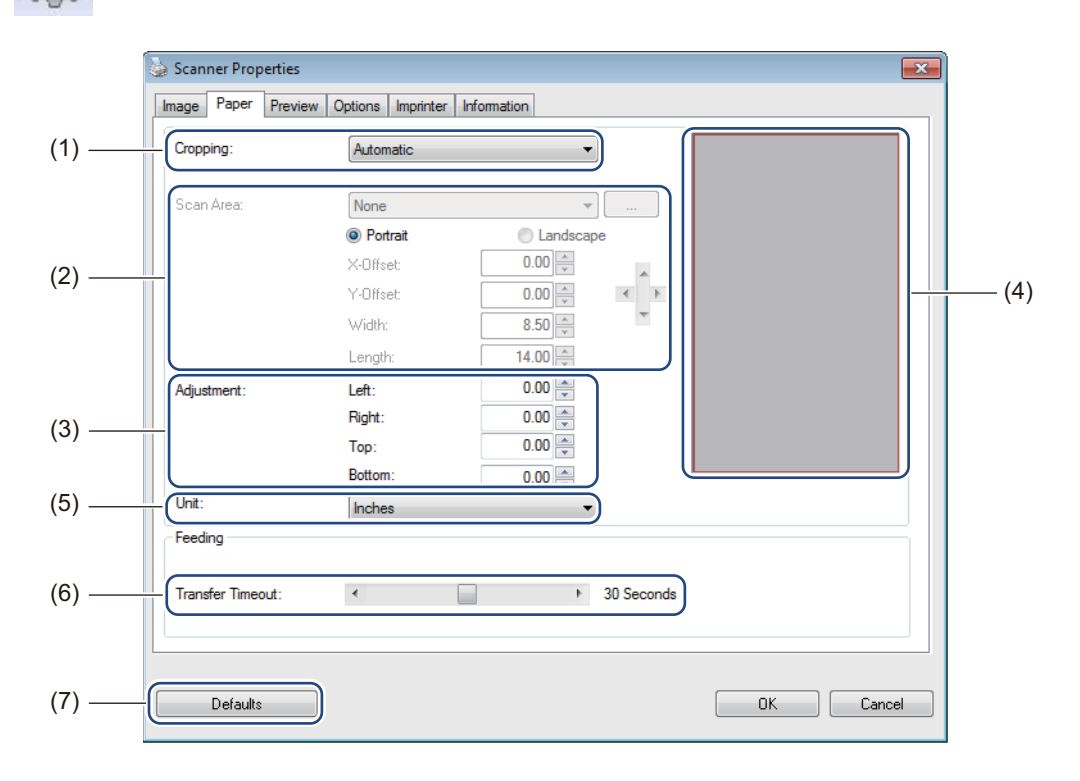

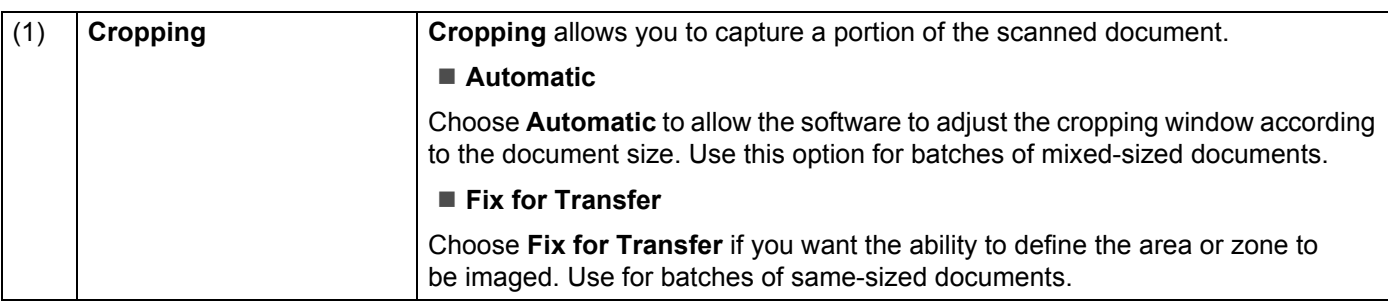

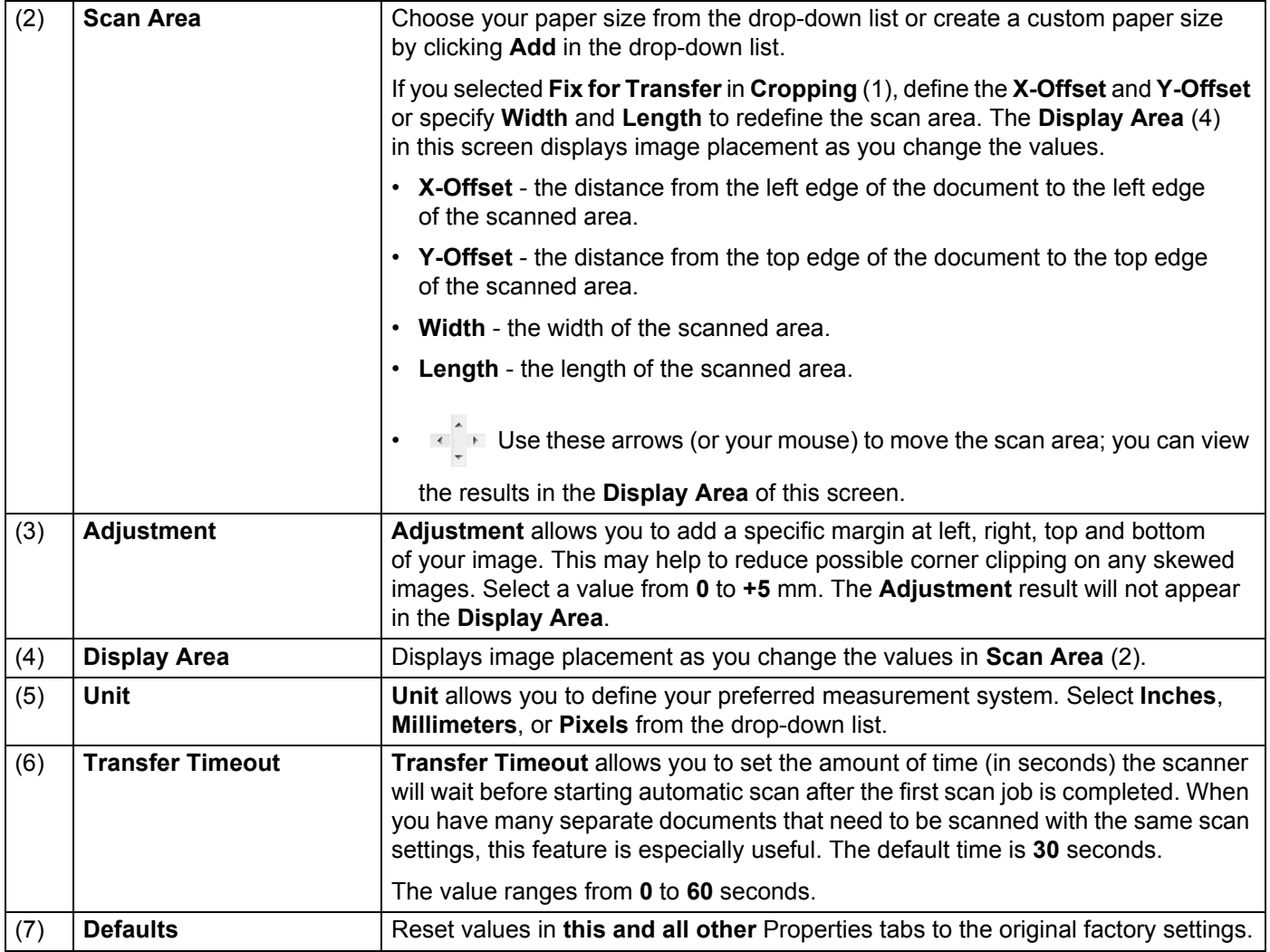

### **Preview settings**

Click Setup  $\leq$ , and then click the Preview tab to preview your image before the final scan so that you

can set your scan area correctly.

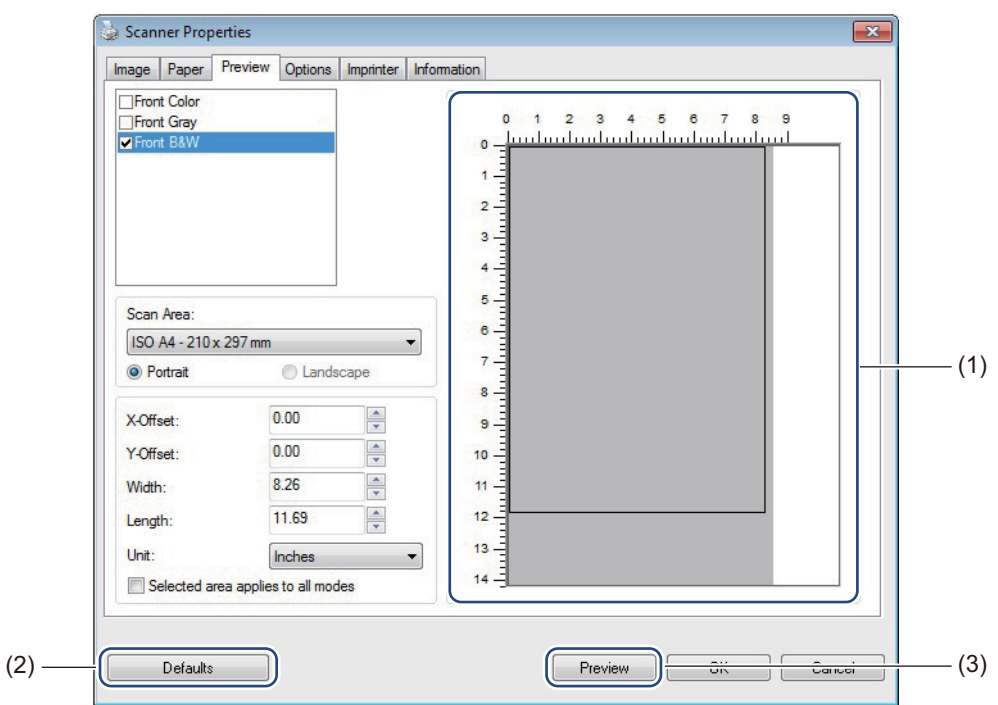

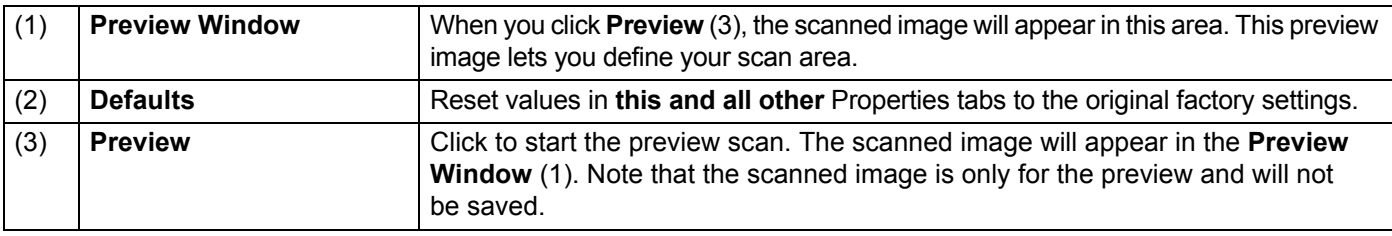

#### **NOTE**

If you chose **Automatic** cropping, in the **Paper** tab screen, you cannot preview your scan on this screen.

### **Options settings**

Click **Setup** , and then click the **Options** tab to set additional image processing settings or calibrate

your scanner.

#### **NOTE**

This image is from the DS-720D.

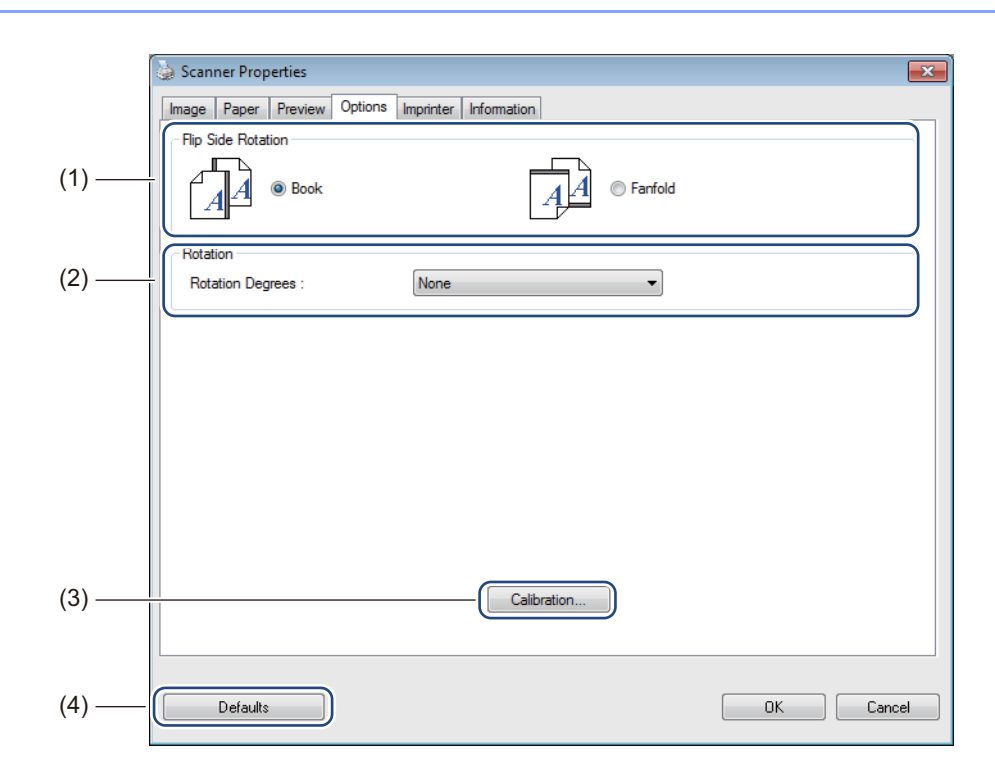

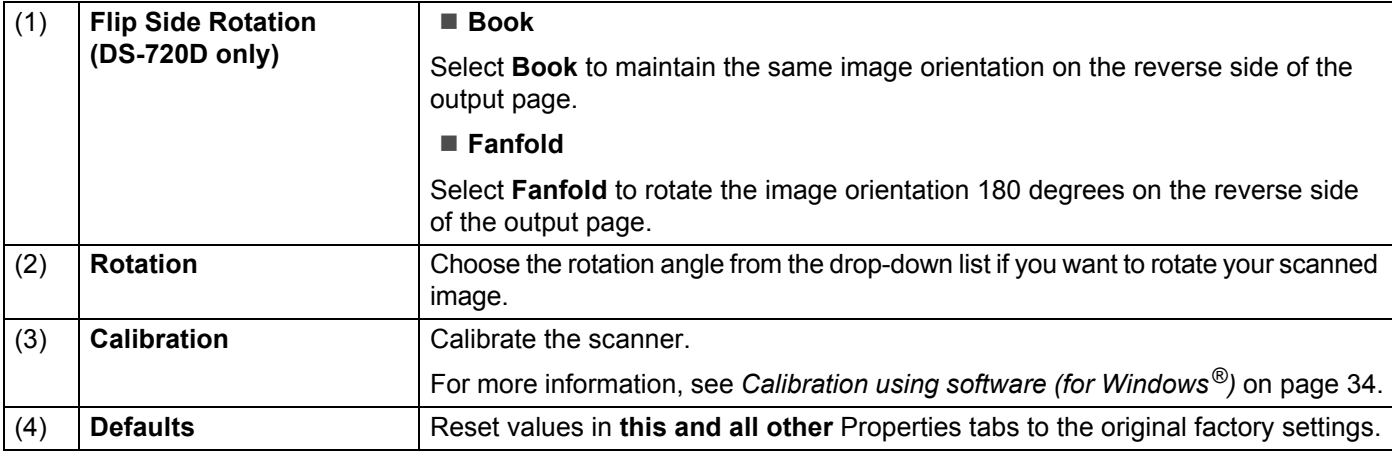

### **Imprinter settings**

Click Setup **Setup**, and then click the **Imprinter** tab to print alphanumeric characters, date, time, document count and custom text on your scanned images.

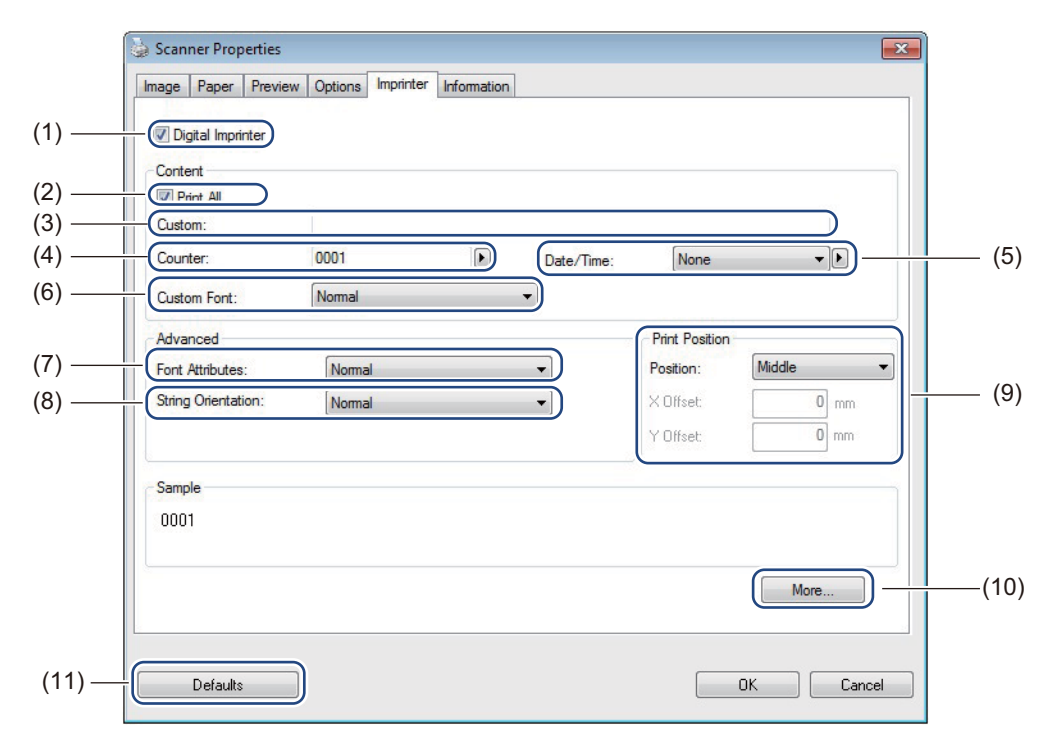

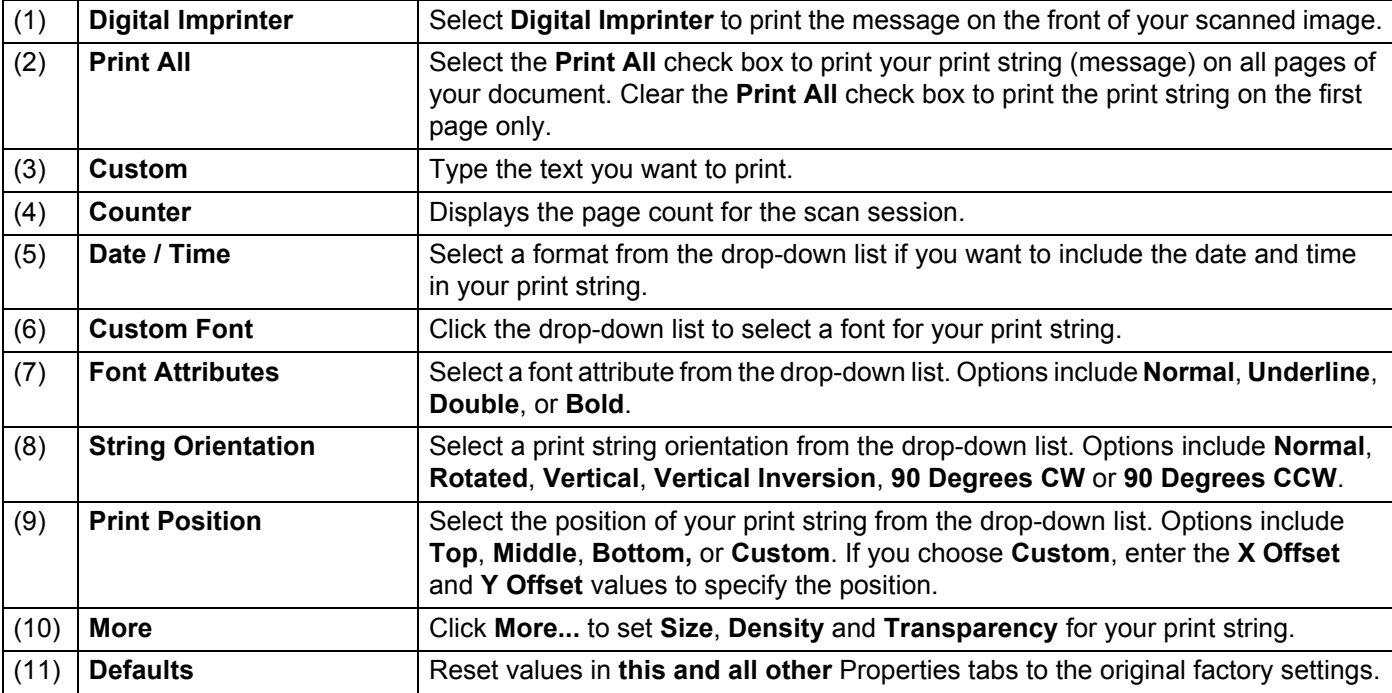

Scanning Applications and Settings

### **Information**

Click **Setup**  $\left\{\bigcirc\right\}$ , and then click the **Information** tab to view system and scanner information.

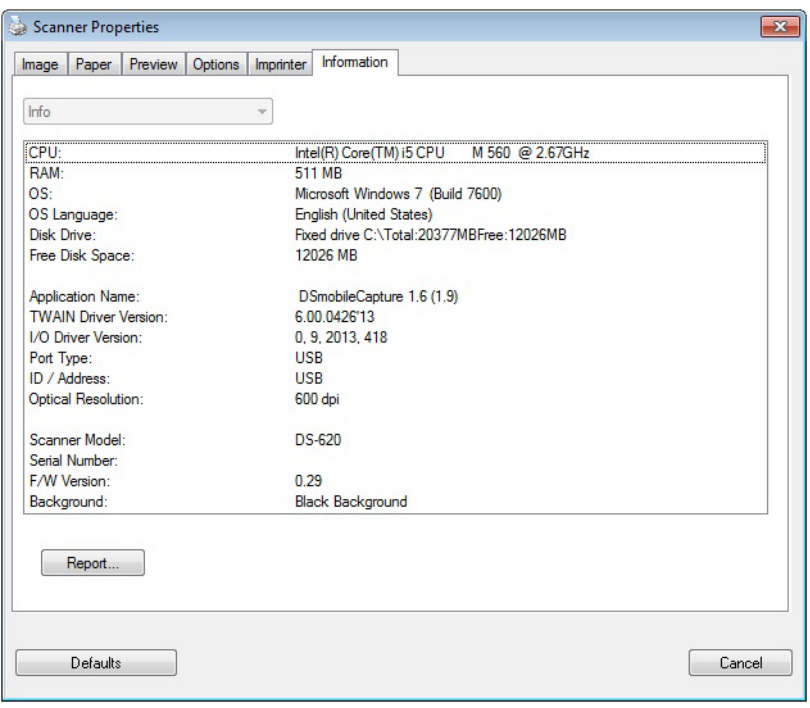

# **Using DSmobileCapture (for Macintosh)**

- **1** Connect the supplied Micro USB Cable to the Micro USB port on your scanner. Connect the cable to your computer.
- **2** Double-click the **DSmobileCapture** shortcut on your desktop.
- **3** DSmobileCapture launches.

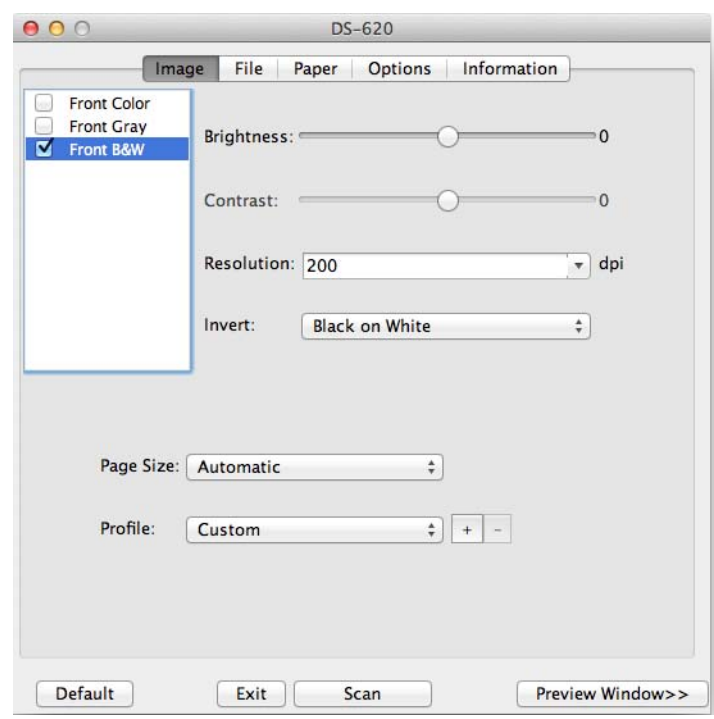

4 Change the scanning settings, if needed. For more information on changing settings, see *Changing DSmobileCapture scan settings (for Macintosh)* on page 23.

- **b** Insert a document into your scanner.
- f Click **Scan** in the DSmobileCapture screen or press the scanner's **Start** button. Your scanner starts scanning. The scanned image will be saved in the directory you specified in step 4. Check the scan result just in case.

# **Changing DSmobileCapture scan settings (for Macintosh)**

#### **Image settings**

Click the **Image** tab to choose image type and to set several basic scan settings.

#### **NOTE**

This image is from the DS-720D.

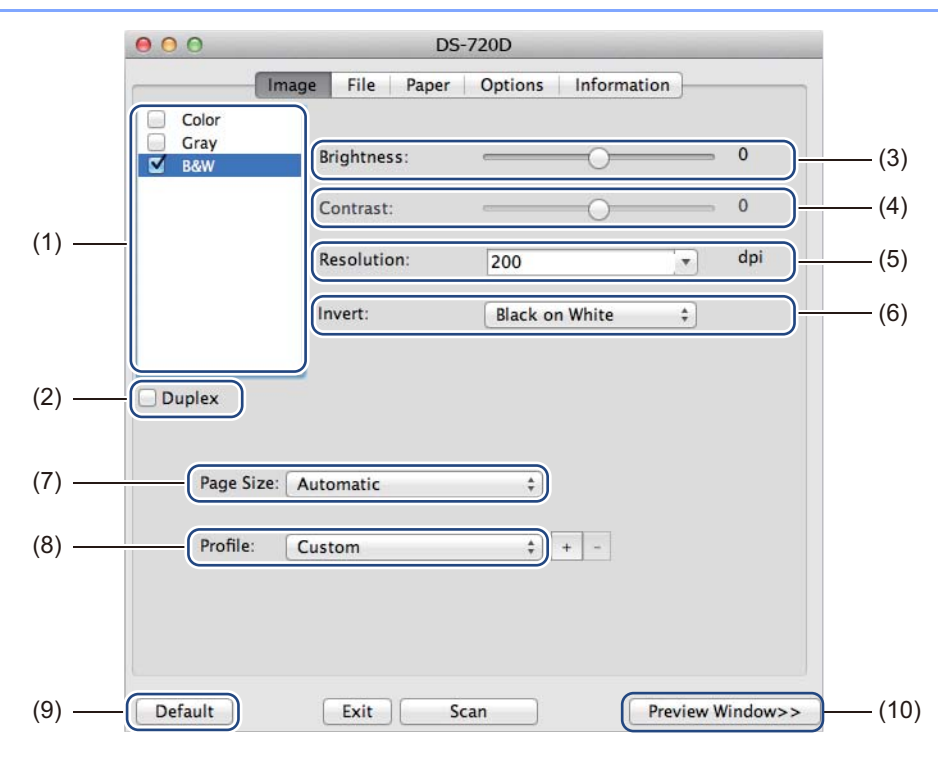

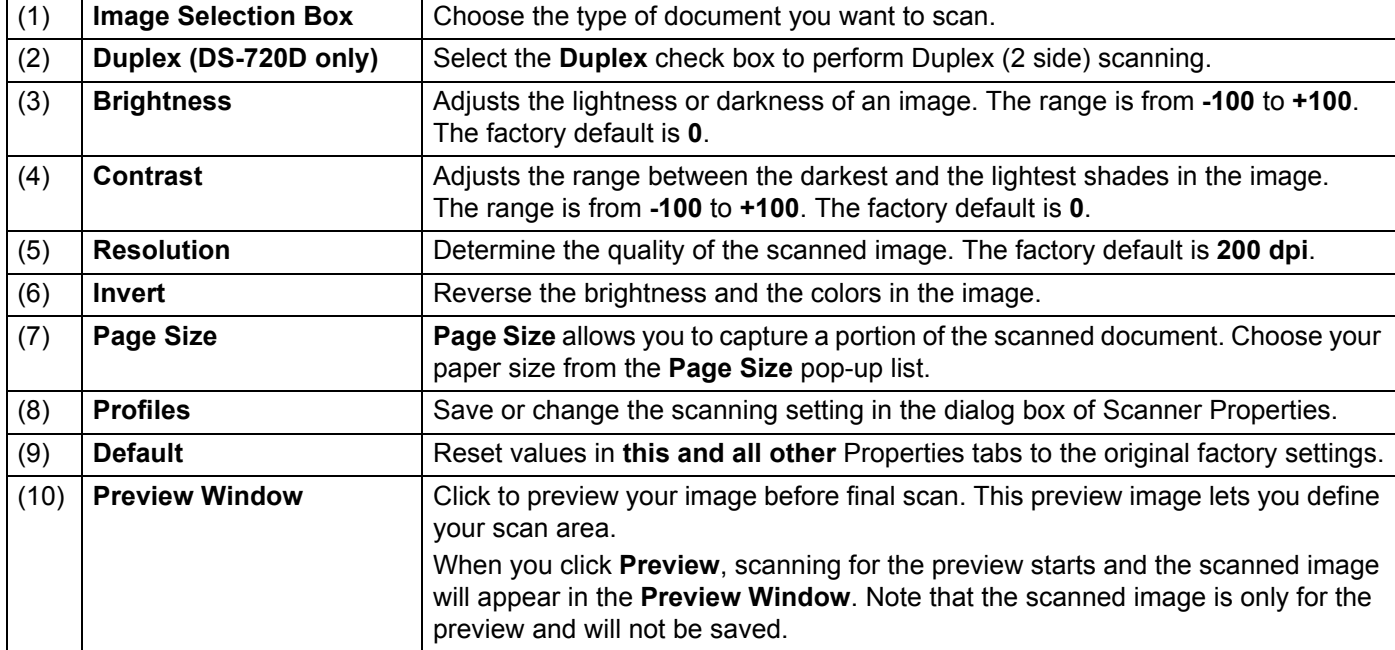

### **File settings**

Click the **File** tab to configure the settings related to the file name and the directory where you want to save the scanned image.

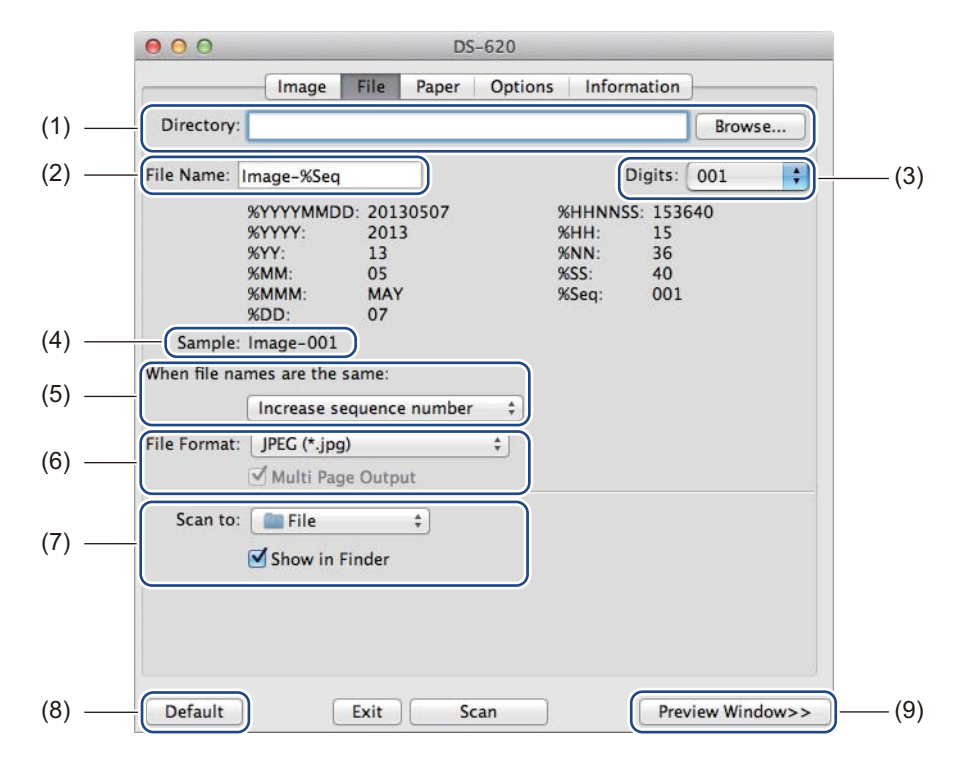

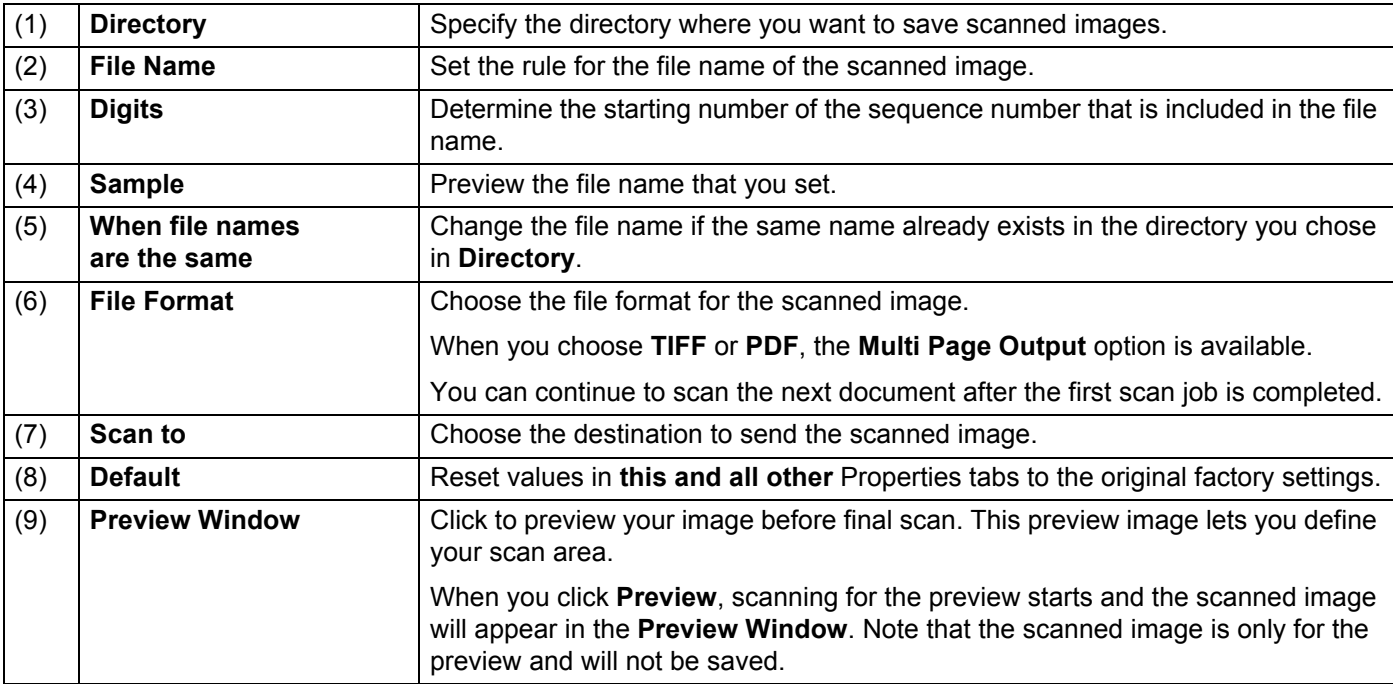

## **Paper settings**

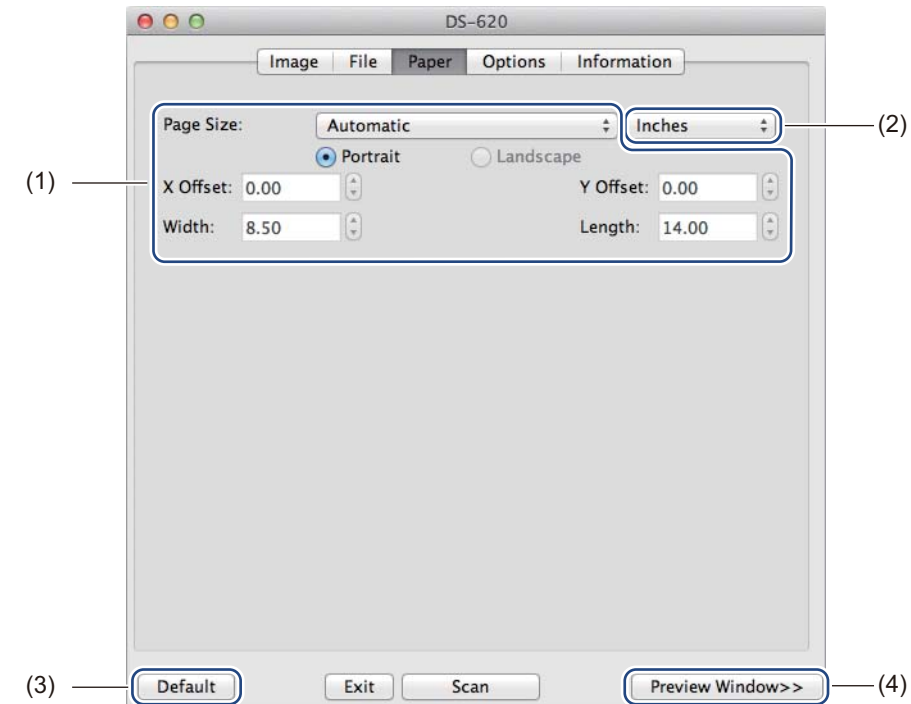

Click the **Paper** tab to define values related to image output.

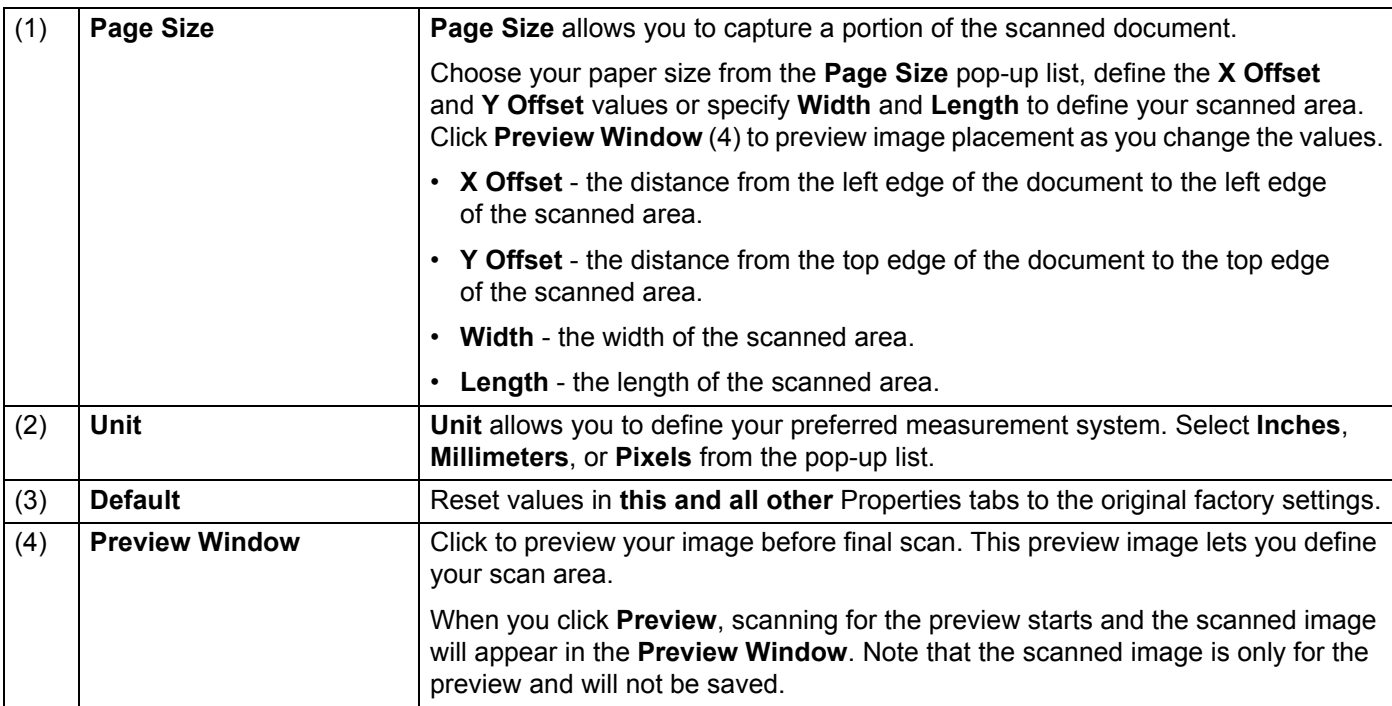

## **Options settings**

Click the **Options** tab to set some additional image processing settings or calibrate your scanner.

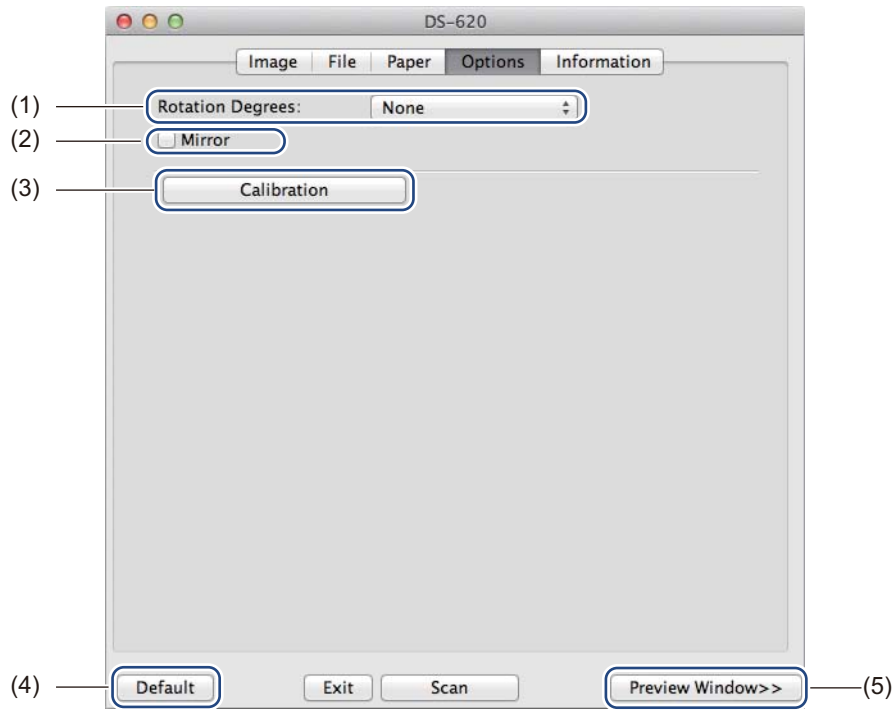

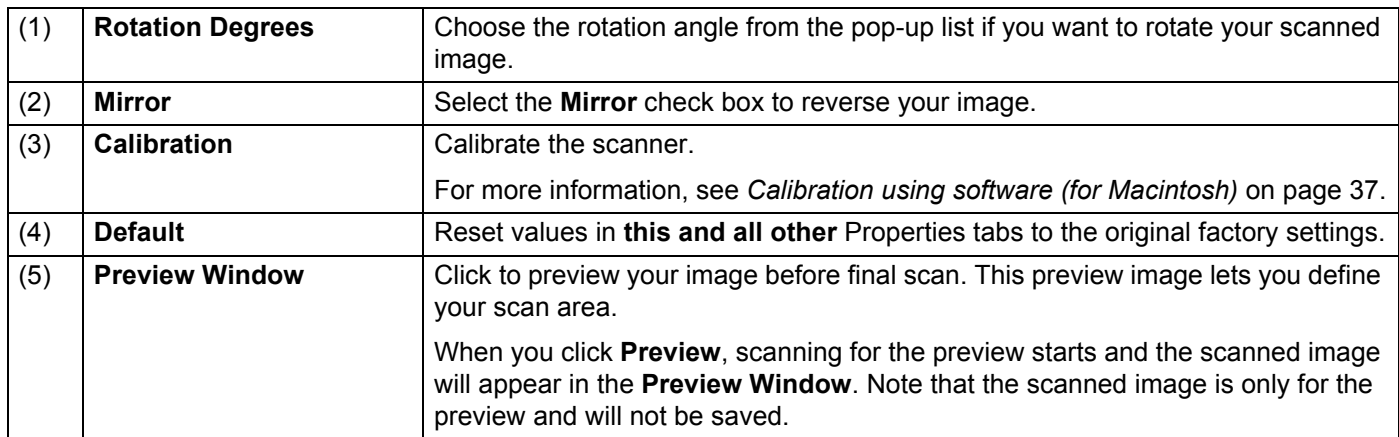

### **Information**

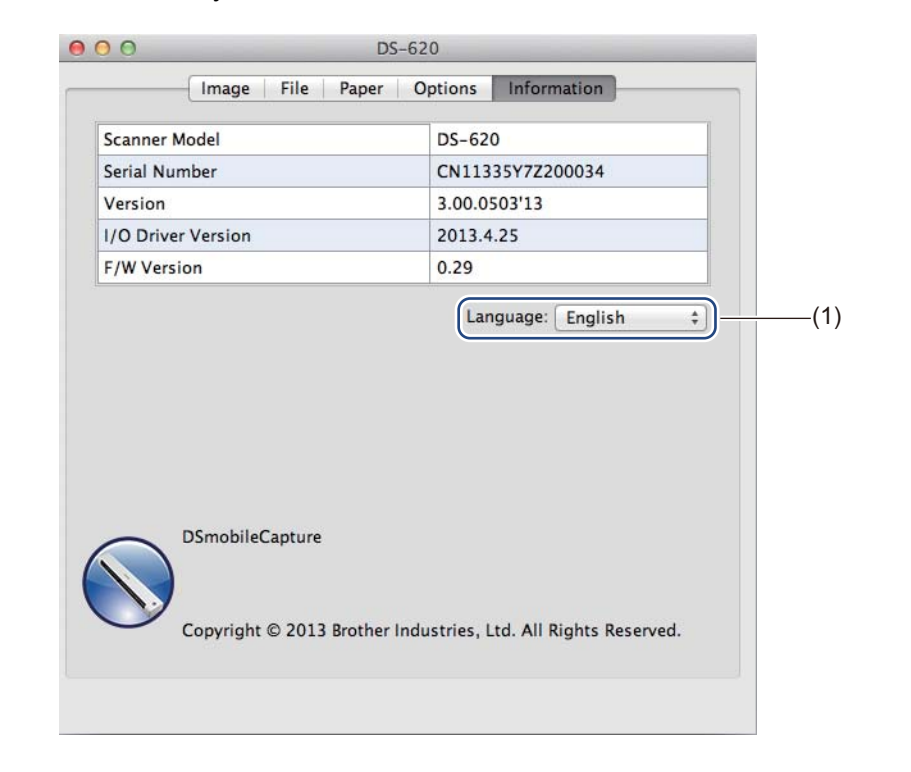

Click the **Information** tab to view system and scanner information.

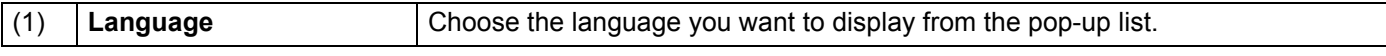

# **Using Button Manager V2 (for Windows®)**

#### **NOTE**

- For more detailed instructions, see the *Button Manager V2 User's Guide* from the application's help menu.
- To see the help menu, right-click the **Button Manager V2** icon **on the system tray, and then click Help**.

Use either one of these two methods to launch **Button Manager V2** Button Panel.

#### **To display the shortcut icon and launch Button Manager V2 Button Panel from your system tray**

- **1** Connect the Micro USB Cable to the Micro USB port on your scanner. Connect the Micro USB Cable to a USB port on your computer.
- **2** Click the **Button Manager V2** icon **on the system tray at the bottom right corner of your computer** screen.
- **Button Manager V2** Button Panel launches.

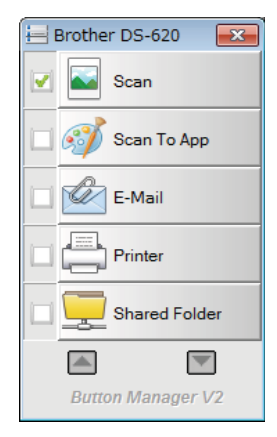

## **To launch Button Manager V2 Button Panel from the Windows® Start button**

a Click **Start** > **All Programs** > **Brother DS-620 (DS-720D) Scanner** > **Button Manager**<sup>&</sup>gt;

**Button Manager V2**.

- **2** When the **Select Scanner Model** dialog box appears, select your scanner model from the list, and then click **OK**.
- **8** Button Manager V2 Button Panel launches.

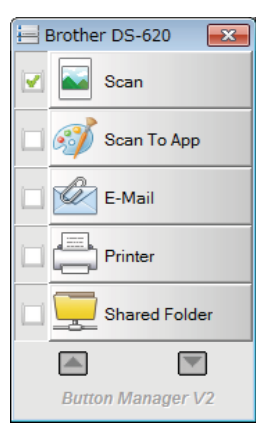

### **Scanning methods**

There are two ways to scan using **Button Manager V2**. If necessary, check or change scan settings before scanning.

#### **To scan using the scan button on Button Manager V2 Button Panel**

- **a** Insert a document into your scanner.
- **2** Launch Button Manager V2 Button Panel.
- **3** If necessary, right-click the desired scan button in the **Button Manager V2** Button Panel to change scan settings. For more information, see the *Button Manager V2 User's Guide*.
- **4** Click the scan button you want to use in the **Button Manager V2** Button Panel to start scanning.

#### **To scan using the Start button on your scanner**

- **1** Insert a document into your scanner.
- b Launch **Button Manager V2** Button Panel.
- **3** If necessary, right-click the desired scan button in the **Button Manager V2** Button Panel to change scan settings. For more information, see the *Button Manager V2 User's Guide*.
- **4** Select the check box to the left of the scan button you want to use.
- Press the **Start** button on your scanner to start scanning.

# **Scan buttons in the Button Manager V2 Button Panel (for Windows®)**

### **Scan to an image**

Use this option to open the scanned image in a specific application. Note that the application must already be open and running on your computer.

*User's Guide*).

To change scan settings, right-click the **Scan button** (see the *Button Manager V2* 

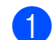

**1** Insert a document into your scanner.

Launch Button Manager V2 Button Panel.

When scanning is complete, the scanned image will be inserted to your open and running application. Check the scan result just in case.

#### **NOTE**

- If no application launches or the application is minimized, the scanned image will be saved in a predefined folder (for more information about changing the folder path, see the *Button Manager V2 User's Guide*).
- If two or more applications are open, the scanned image will appear in the active application.

#### **Scan to an application**

**Click Scan A.** Scan

Use this option to open the scanned image with a application that you choose from a list.

To change scan settings, right-click the **Scan to App** Scan To App button.

- $\blacksquare$  Insert a document into your scanner.
- b Launch **Button Manager V2** Button Panel.
- 

**3** Click **Scan to App s** Scan To App **to start scanning.** 

When scanning is complete, the scanned image will be opened with the application you chose from the displayed list.

Check the scan result just in case.

#### **Scan to an email**

Use this option to attach the scanned image to an email.

To change scan settings or email software, right-click the **E-mail** E-Mail E-Mail button.

- Insert a document into your scanner.
- b Launch **Button Manager V2** Button Panel.
- **Click E-mail**  $\mathbb{Z}$  E-Mail to start scanning.

When scanning is complete, your email software launches and the scanned image will be attached to a blank email.

Check the scan result just in case.

#### **Scan to a printer**

Use this option to print the scanned image from your default printer.

To change scan settings or destination printer, right-click the **Printer printer printer** button.

- **1** Insert a document into your scanner.
- b Launch **Button Manager V2** Button Panel.
- Click **Printer example 1** Printer **to start scanning.**

When scanning is complete, the scanned image will be printed from your default printer. Check the scan result just in case.

### **Scan to shared folder**

Use this option to save the scanned image in a shared folder on your network.

To change scan settings, right-click the **Shared Folder** Shared Folder button.

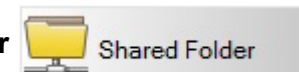

Insert a document into your scanner.

**Launch Button Manager V2 Button Panel.** 

**Click Shared Folder** Shared Folder to start scanning.

When scanning is complete, the scanned image will be sent directly to the shared folder. Check the scan result just in case.

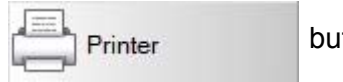

### **Scan to a FTP server**

Use this option to save the scanned image in a folder on your FTP server.

To change scan settings, right-click the **FTP EXALGED** FTP **button.** 

**insert a document into your scanner.** 

- **2** Launch Button Manager V2 Button Panel.
- **Click FTP FTP FTP** to start scanning.

When scanning is complete, the scanned image will be sent directly to the folder on your FTP server. Check the scan result just in case.

```
6
```
# **Scanner Calibration <sup>6</sup>**

Calibrate your scanner only if the scanned images start to look fuzzy, the color looks abnormal (darker than normal), after 8,000 scans, or if the scanner has been stored without being used for a long time.

You will need the Calibration Sheet that came with your scanner to successfully perform calibration.

# **Calibration using software (for Windows®)**

- **1** Double-click the DSmobileCapture shortcut on your desktop.
- b The **Select Scanner Model** dialog box appears. Select **TWAIN** under **Driver Type**, select **Brother DS-620 (DS-720D)** under **Scanner Model**, and then click **OK**.
- **8** DSmobileCapture launches.

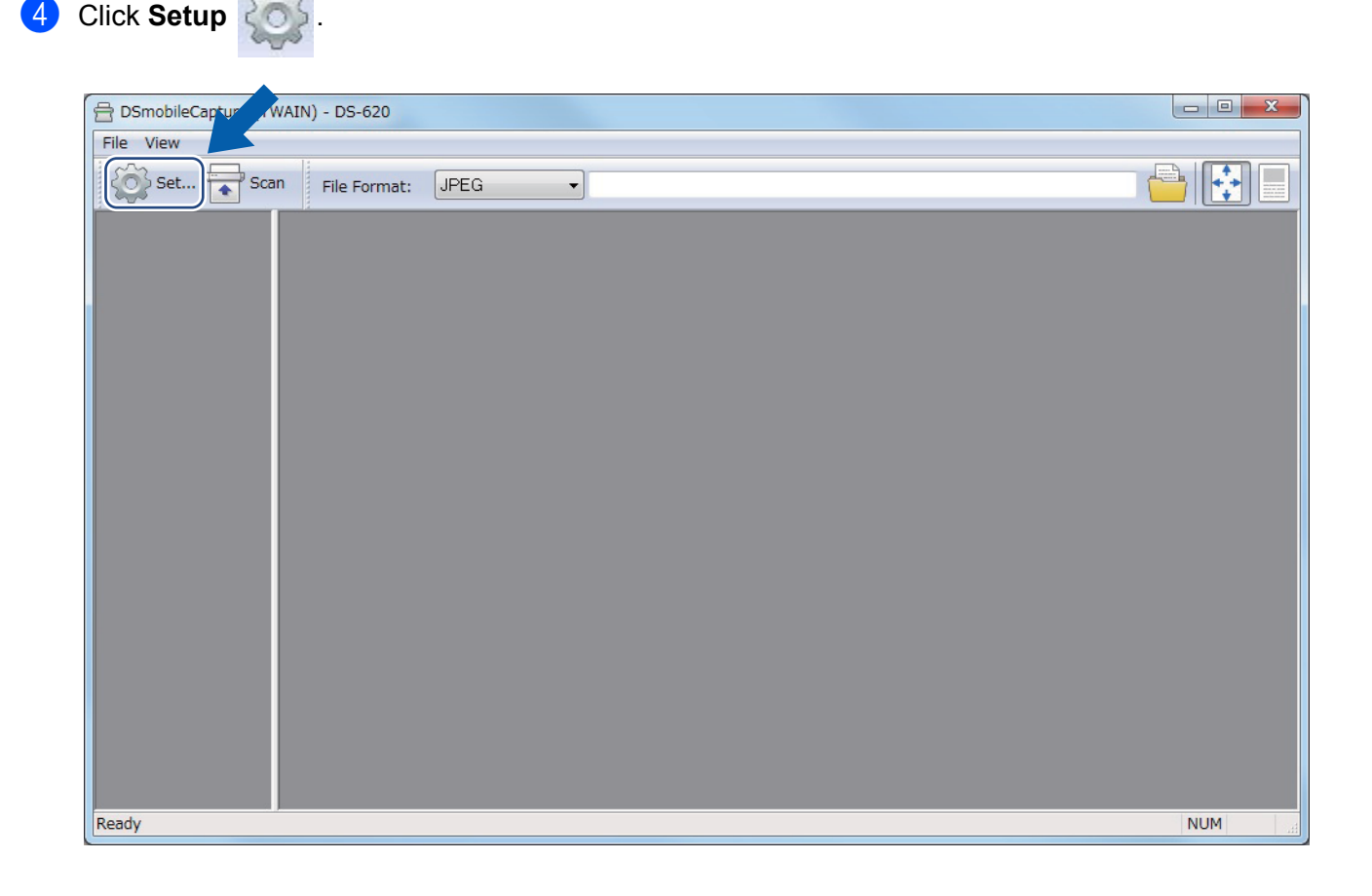

### **6** Click the **Options** tab.

**6** Click **Calibration** to start calibrating the scanner.

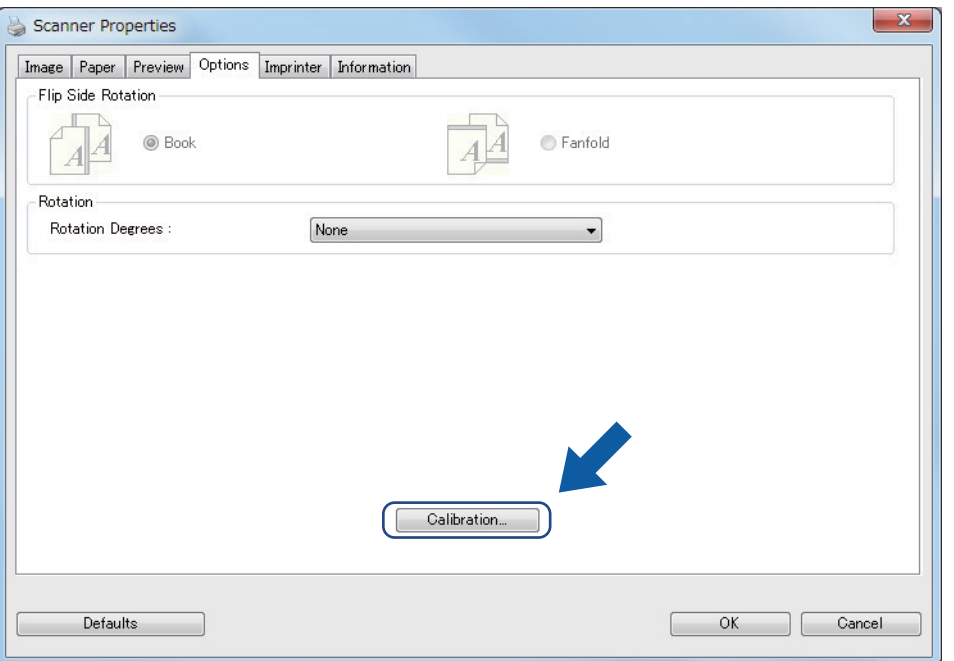

g A message appears, prompting you to insert the Calibration Sheet.

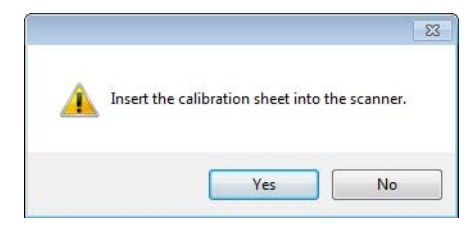

**8** Hold the edges of the Calibration Sheet and insert it into the feeder slot as shown below. Click **Yes**.

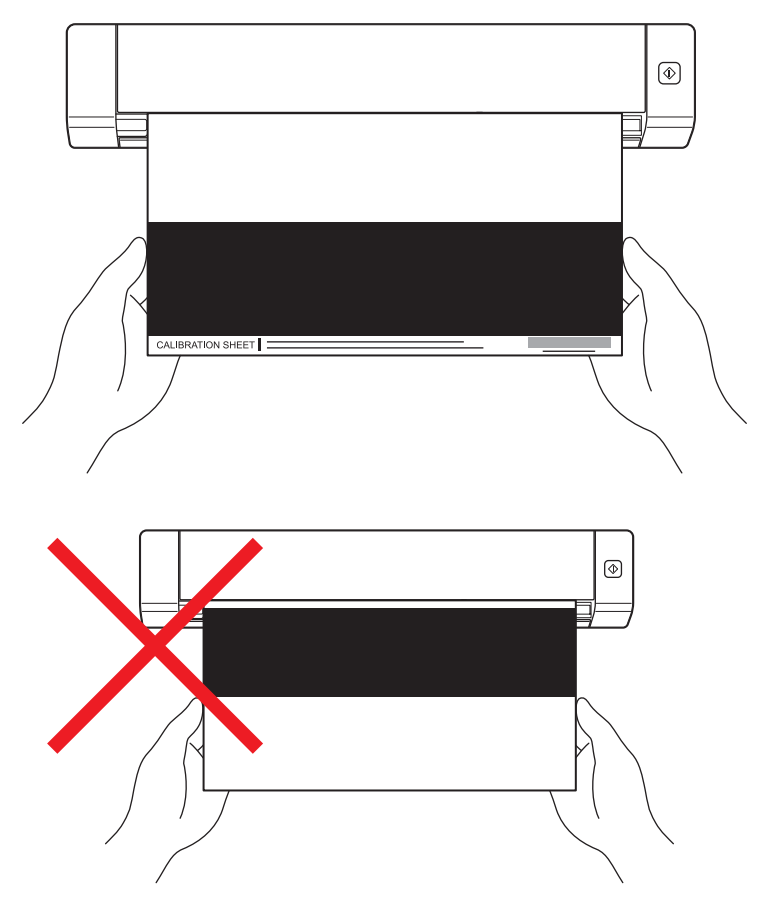

#### **NOTE**

Hold only the edges of the Calibration Sheet and be careful not to touch the white or black area. Leaving marks or fingerprints on this sheet can cause errors in calibration.

**9** Scanning starts automatically.

**10** After the Calibration Sheet is scanned, a **Calibration was successful** message appears on your screen, indicating that calibration is finished. Click **OK** to end calibration, and then click **OK** to close the **Options** screen.

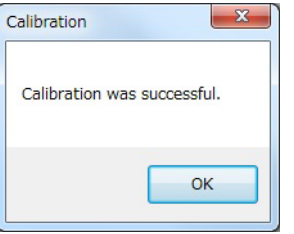

#### **NOTE**

If a **Calibration failed** message appears on your screen, remove the Micro USB Cable from your computer. Reconnect the Micro USB Cable to the computer and perform the calibration again. If calibration fails again, check the scanner's print head to ensure it is clean.

**6**

Scanner Calibration

# **Calibration using software (for Macintosh)**

Double-click the **DSmobileCapture** shortcut on your desktop.

- **DSmobileCapture** launches.
- Click the **Options** tab.
- 4 Click **Calibration** to start calibrating the scanner.

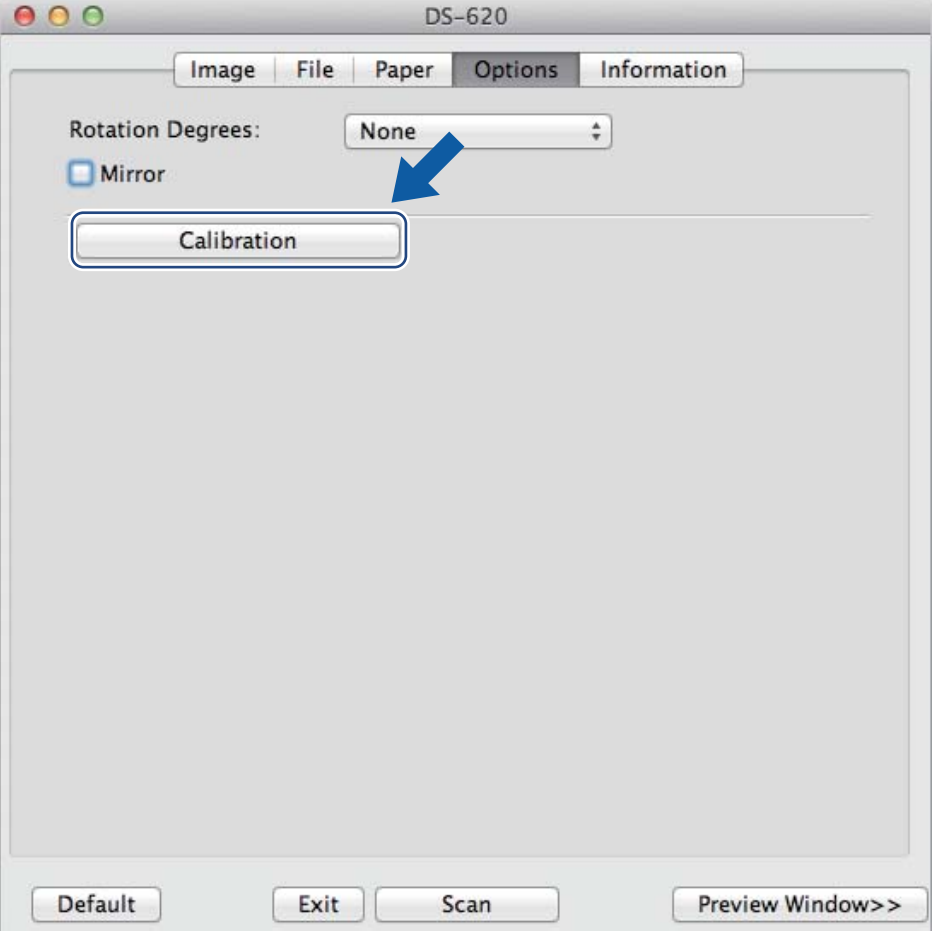

A message appears, prompting you to insert the Calibration Sheet.

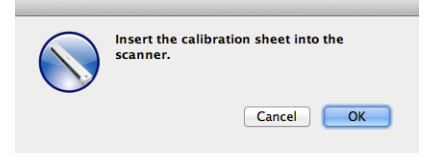

**6** Hold the edges of the Calibration Sheet and insert it into the feeder slot as shown below. Click **OK**.

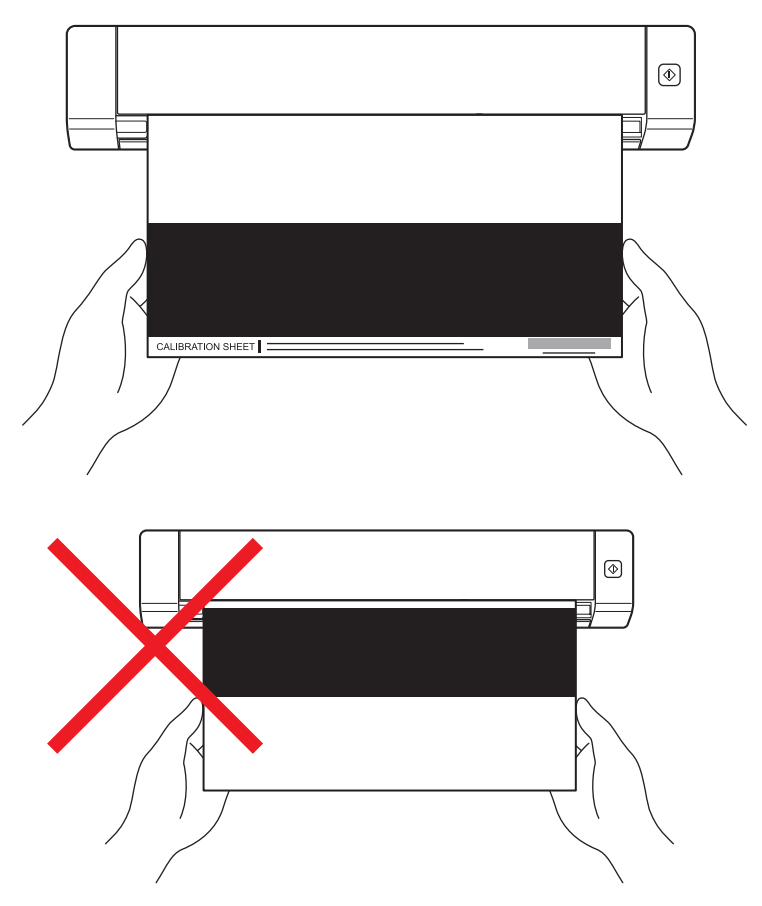

#### **NOTE**

Hold only the edges of the Calibration Sheet and be careful not to touch the white or black area. Leaving marks or fingerprints on this sheet can cause errors in calibration.

- **7** Scanning starts automatically.
- **8** After the Calibration Sheet is scanned, a **Calibration was successful** message appears on your screen, indicating that calibration finished successfully. Click **OK** to end calibration.

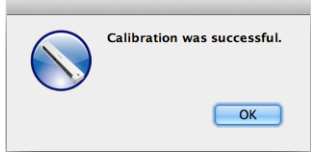

#### **NOTE**

If a **Calibration failed** message appears on your screen, remove the Micro USB Cable from your computer. Reconnect the Micro USB Cable to the computer and perform the calibration again. If calibration fails again, check the scanner's print head to ensure it is clean.

**7**

# **Scanner Maintenance <sup>7</sup>**

#### **IMPORTANT**

Do not use any solvents or corrosive liquid, such as alcohol, kerosene, etc., to clean any part of the scanner, or the plastic may be permanently damaged.

# **Cleaning the outside of your scanner**

To prevent dust accumulation, we recommend cleaning the exterior of your scanner periodically.

- Remove the Micro USB Cable from both your scanner and your computer.
- Wipe the outside of the scanner with a dry, soft, lint-free cloth. If necessary, wipe the exterior with a cloth lightly dampened with water or diluted detergent, and finish with a dry cloth.
- Reconnect the Micro USB Cable to your scanner and your computer.

# **Cleaning the inside of your scanner**

To maintain the scanned image quality, clean the interior of your scanner periodically. If vertical lines or stripes appear on scanned images, this indicates that it is time to clean your scanner.

- $\blacksquare$  Remove the Micro USB Cable from both your scanner and your computer.
	- Open the scanner's top cover.

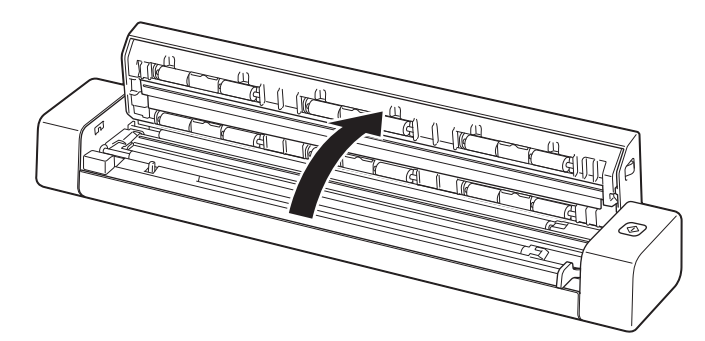

**C** Gently wipe the glass and feed rollers with the supplied cleaning cloth.

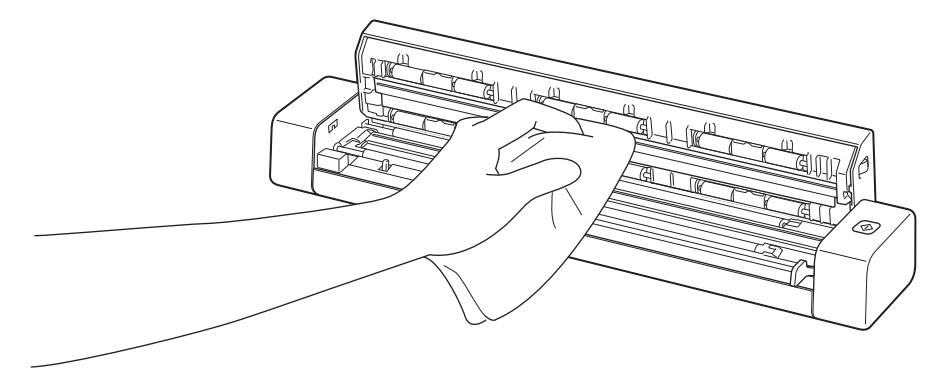

- 4 Close the top cover.
- **6** Reconnect the Micro USB Cable to your scanner and your computer.

**8**

# **Troubleshooting <sup>8</sup>**

#### **IMPORTANT**

For technical help, you must contact the Customer Service center in the country where you bought the scanner. For more information, see *For customer service* on page 52. Calls must be made *from within* that country.

If you think there is a problem with your scanner, check the chart below and follow the suggestions.

Most problems can be easily resolved by yourself. If you need additional help, go to the Brother Solutions Center at support.brother.com for more FAQs and troubleshooting tips.

Using non-Brother supplies may affect scan quality, hardware performance and product reliability.

# **Error and maintenance messages**

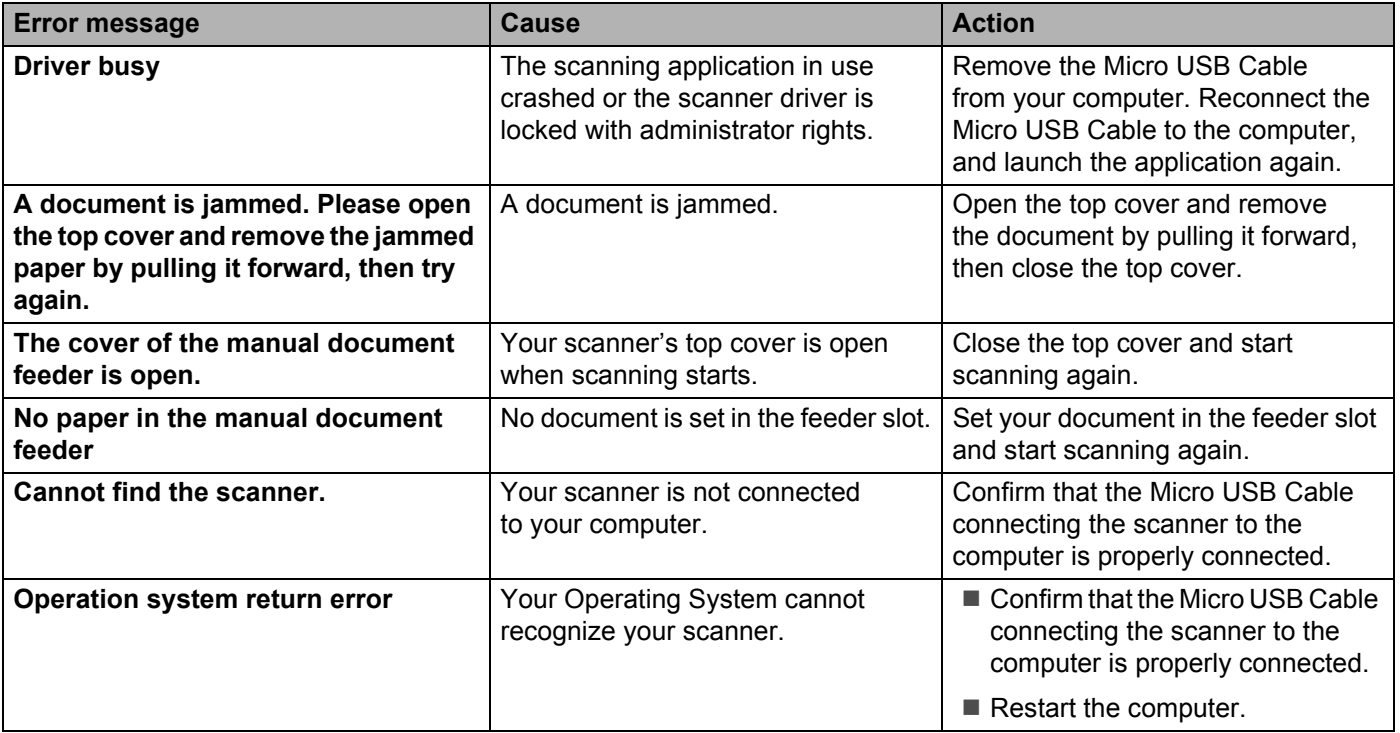

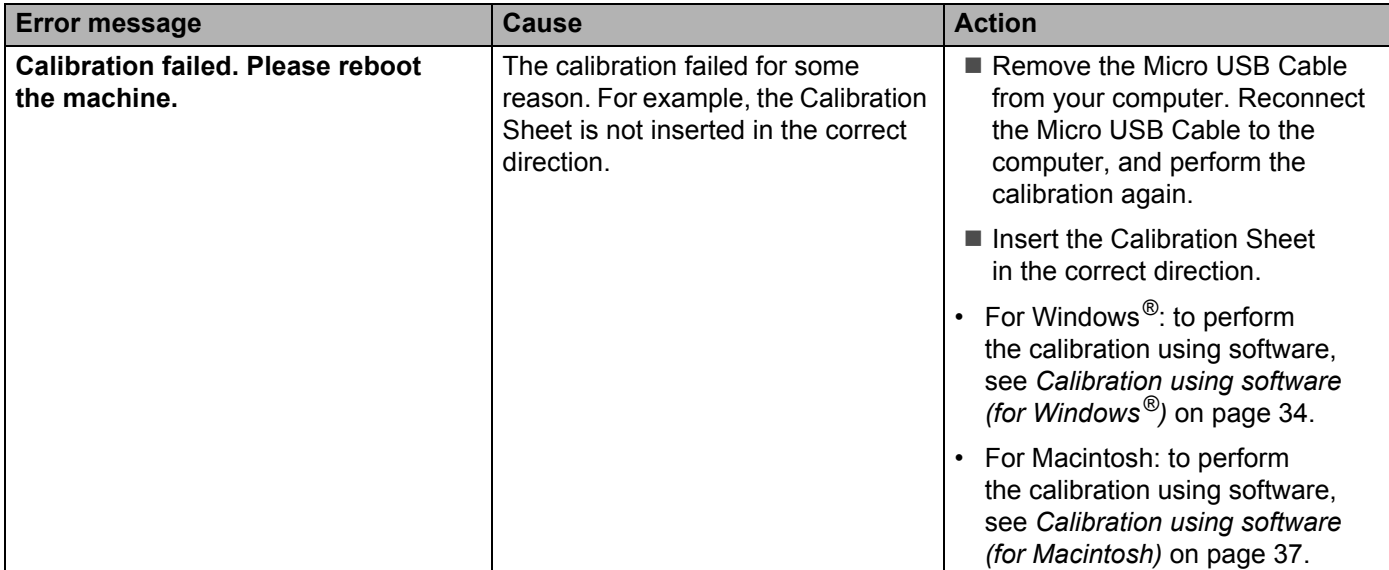

## **Scanning difficulties**

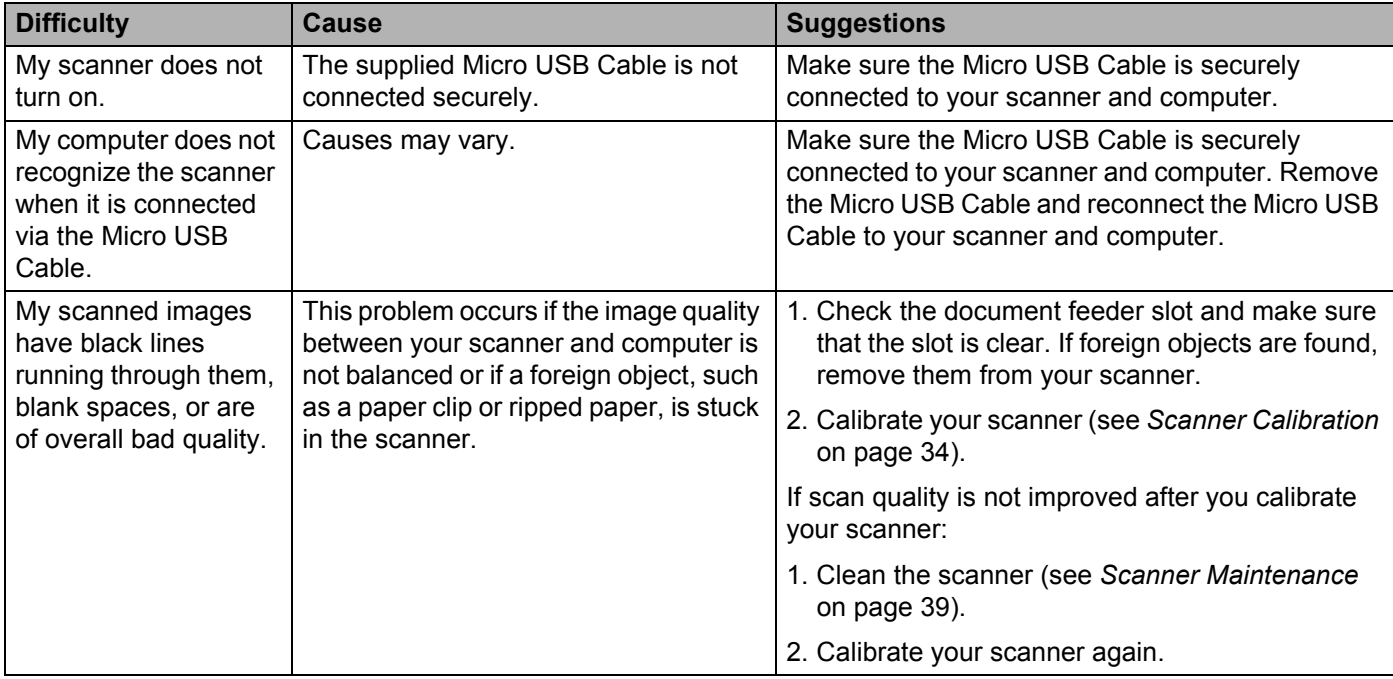

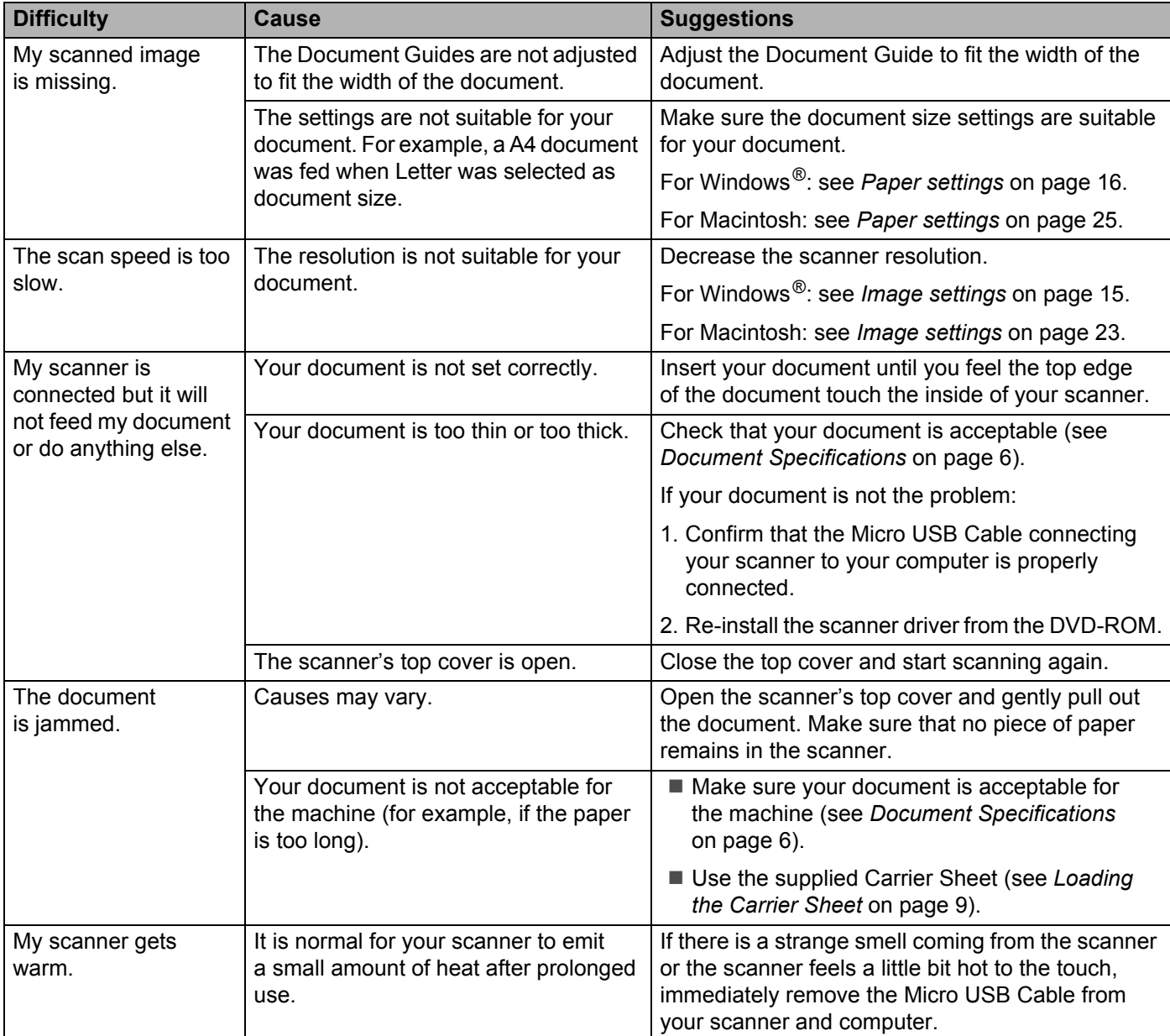

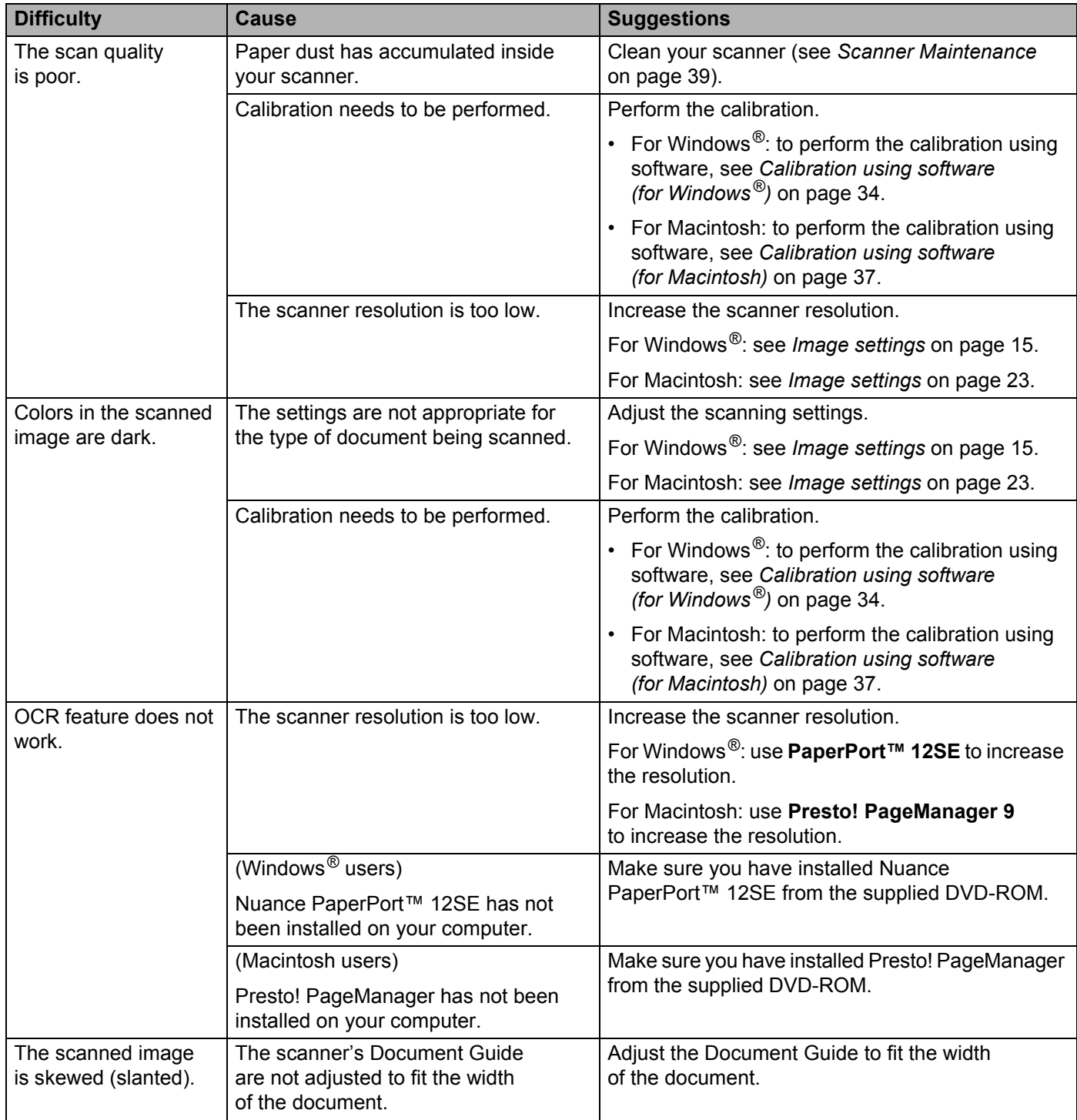

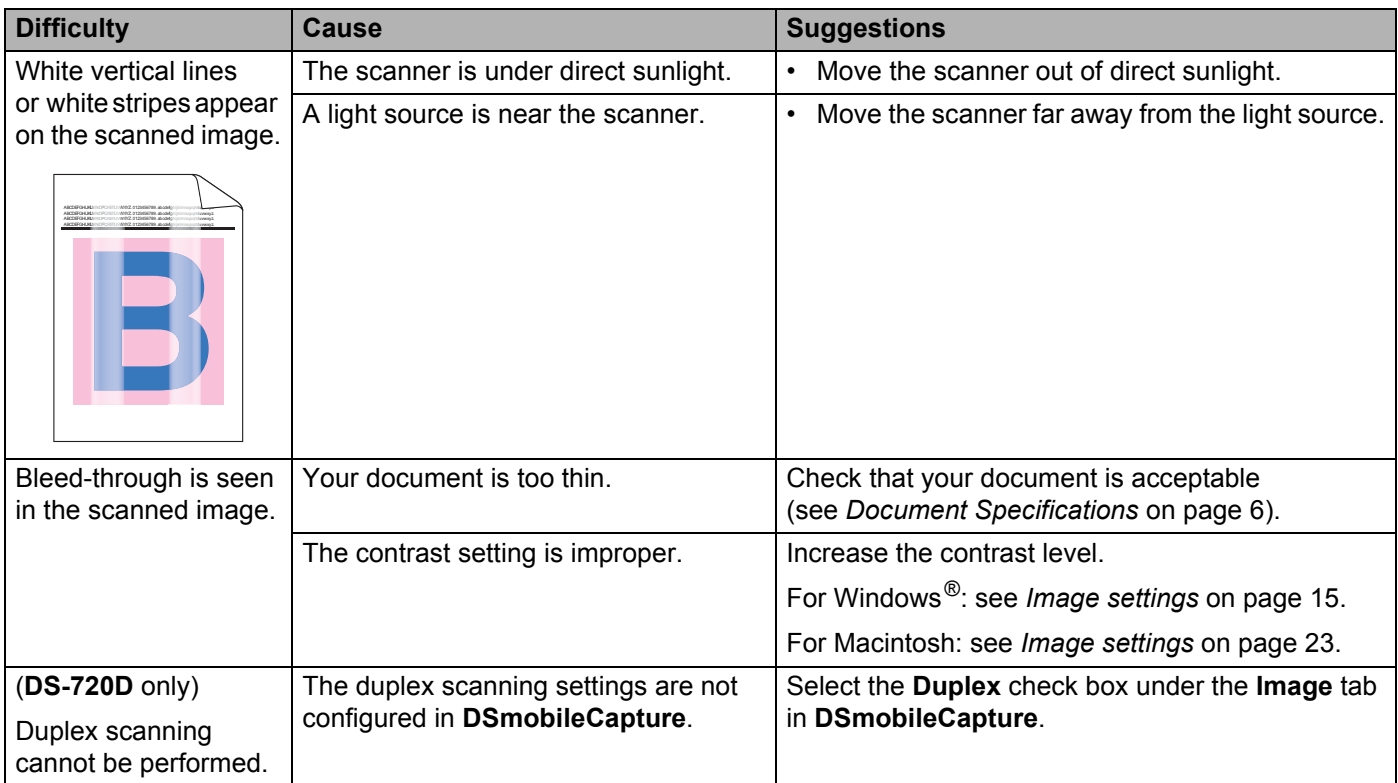

### **Software difficulties**

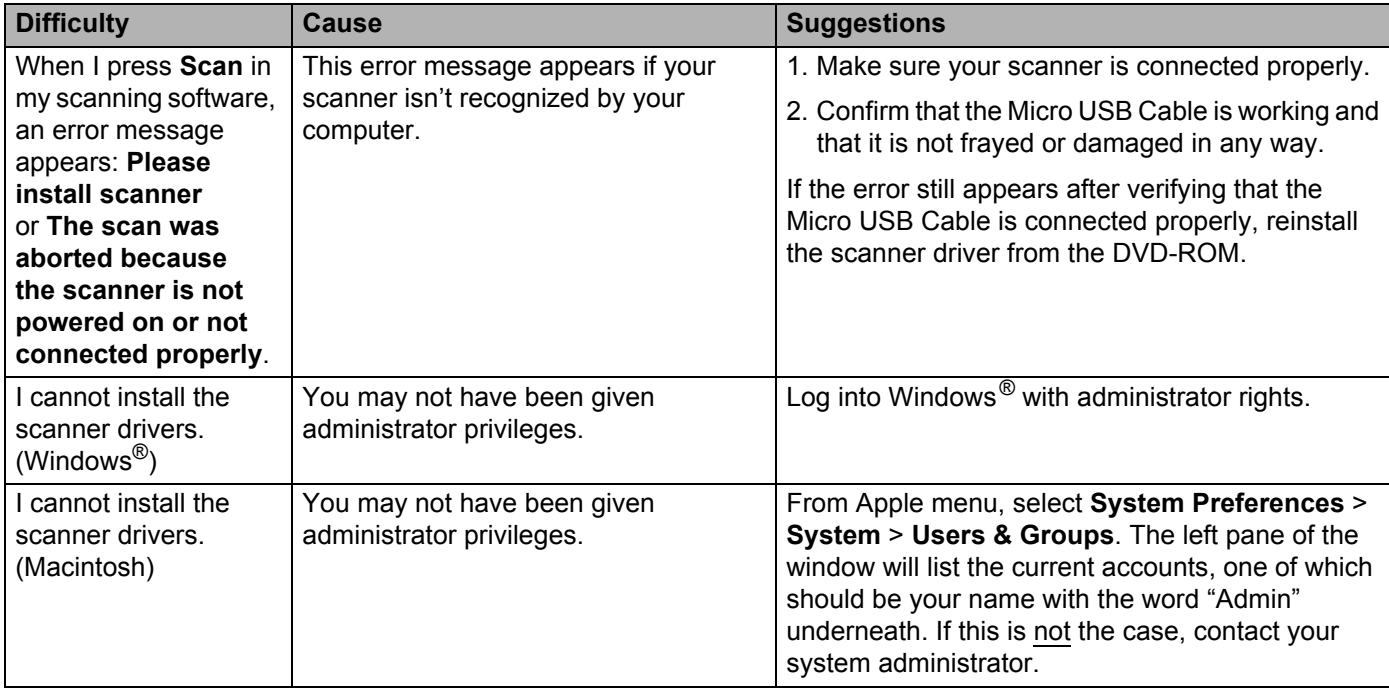

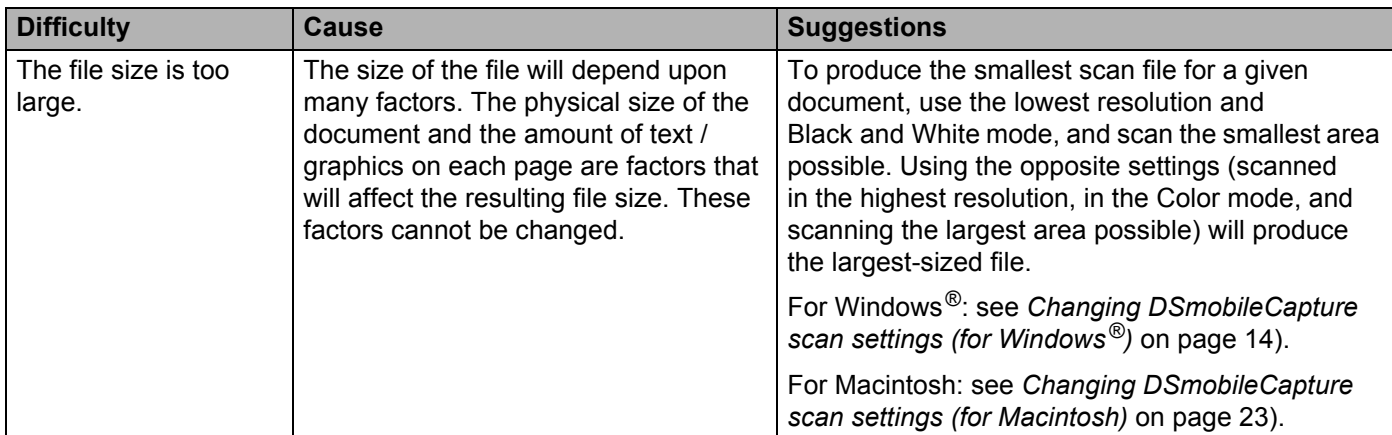

#### **Other difficulties**

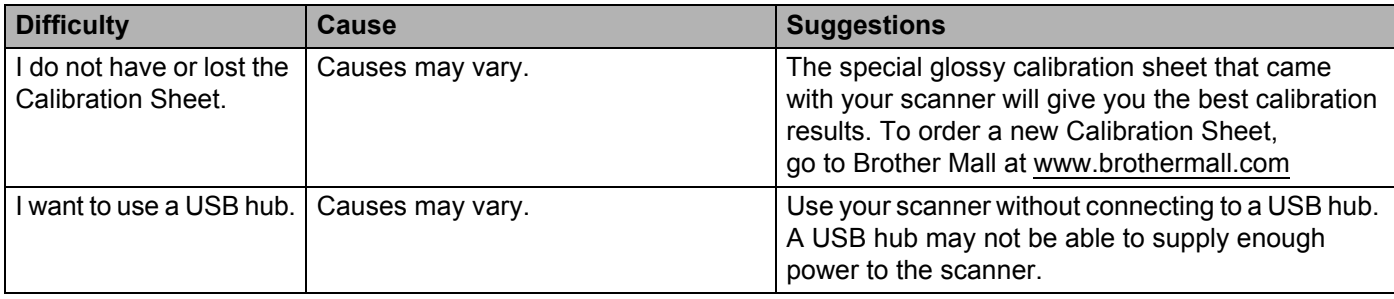

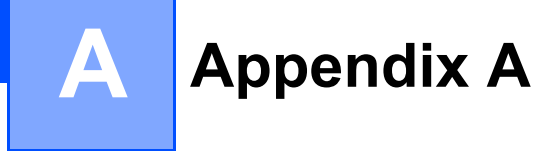

# **Specifications**

#### **NOTE**

This chapter provides a summary of the scanner's specifications. For additional specifications, go to your scanner's product page at www.brother.com and click the **Specifications** tab.

### **General**

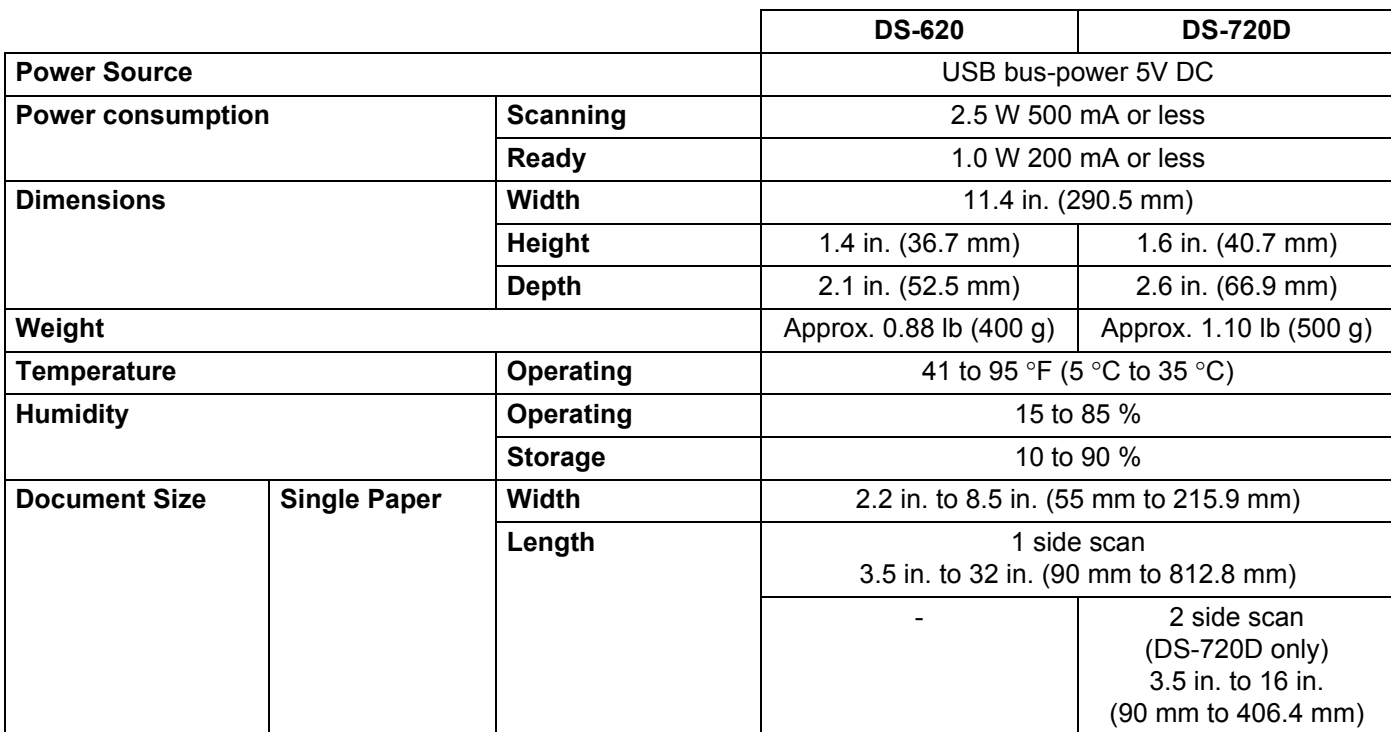

### **Scanner**

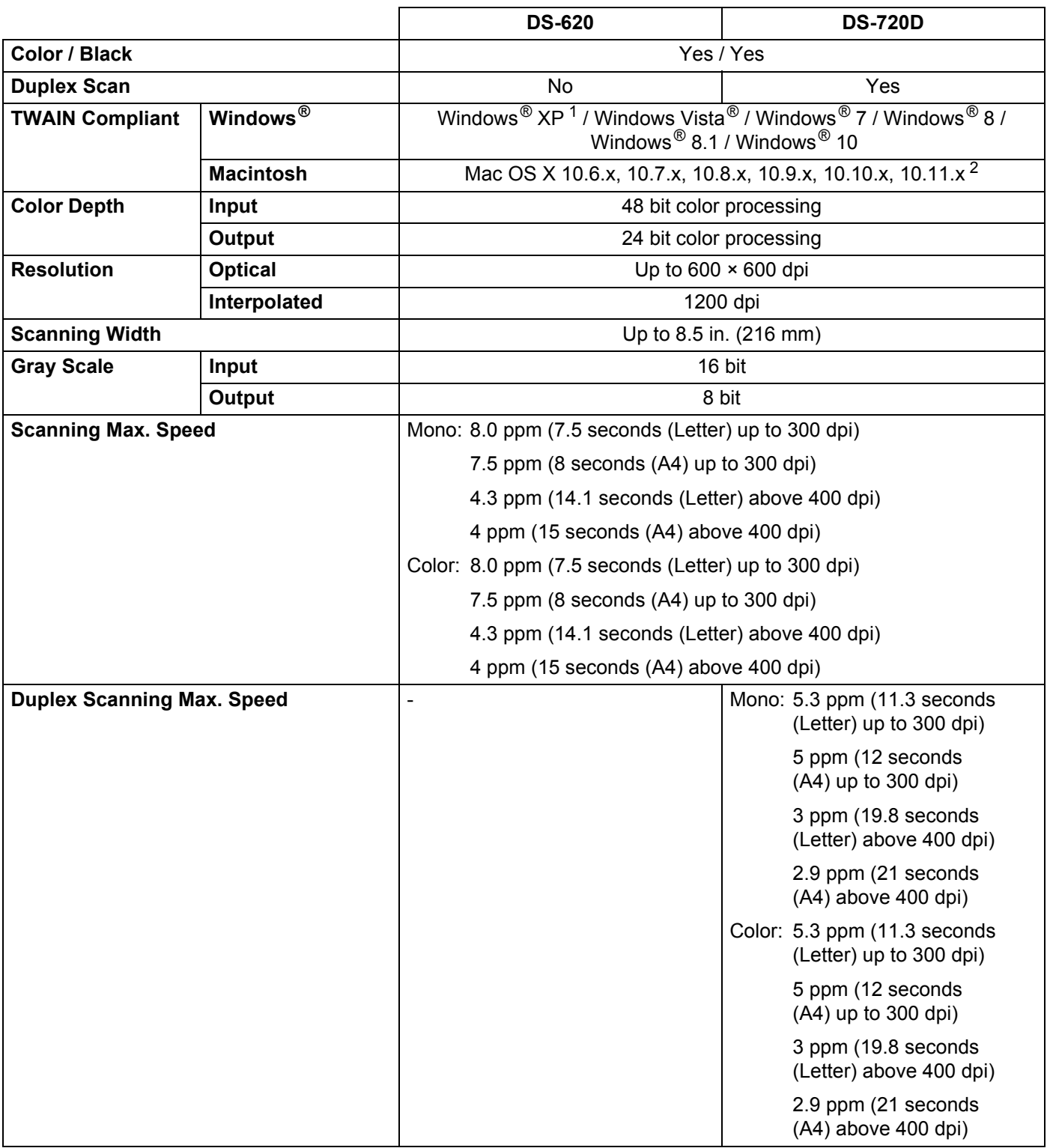

<sup>1</sup> Windows® XP in this User's Guide includes Windows® XP Home Edition and Window**s**® XP Professional.

<sup>2</sup> For the latest driver updates for the Mac OS X you are using, visit us at support.brother.com

### **Interfaces**

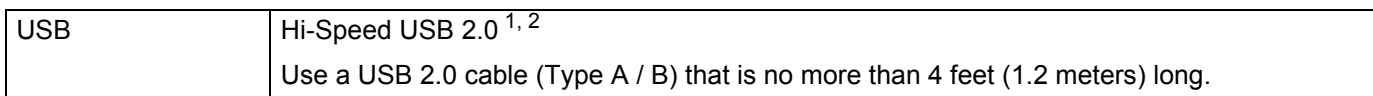

<sup>1</sup> Your scanner has a Hi-Speed USB 2.0 interface. The scanner can also be connected to a computer that has a USB 1.1 interface.

<sup>2</sup> Third party USB ports are not supported.

## **Computer requirements**

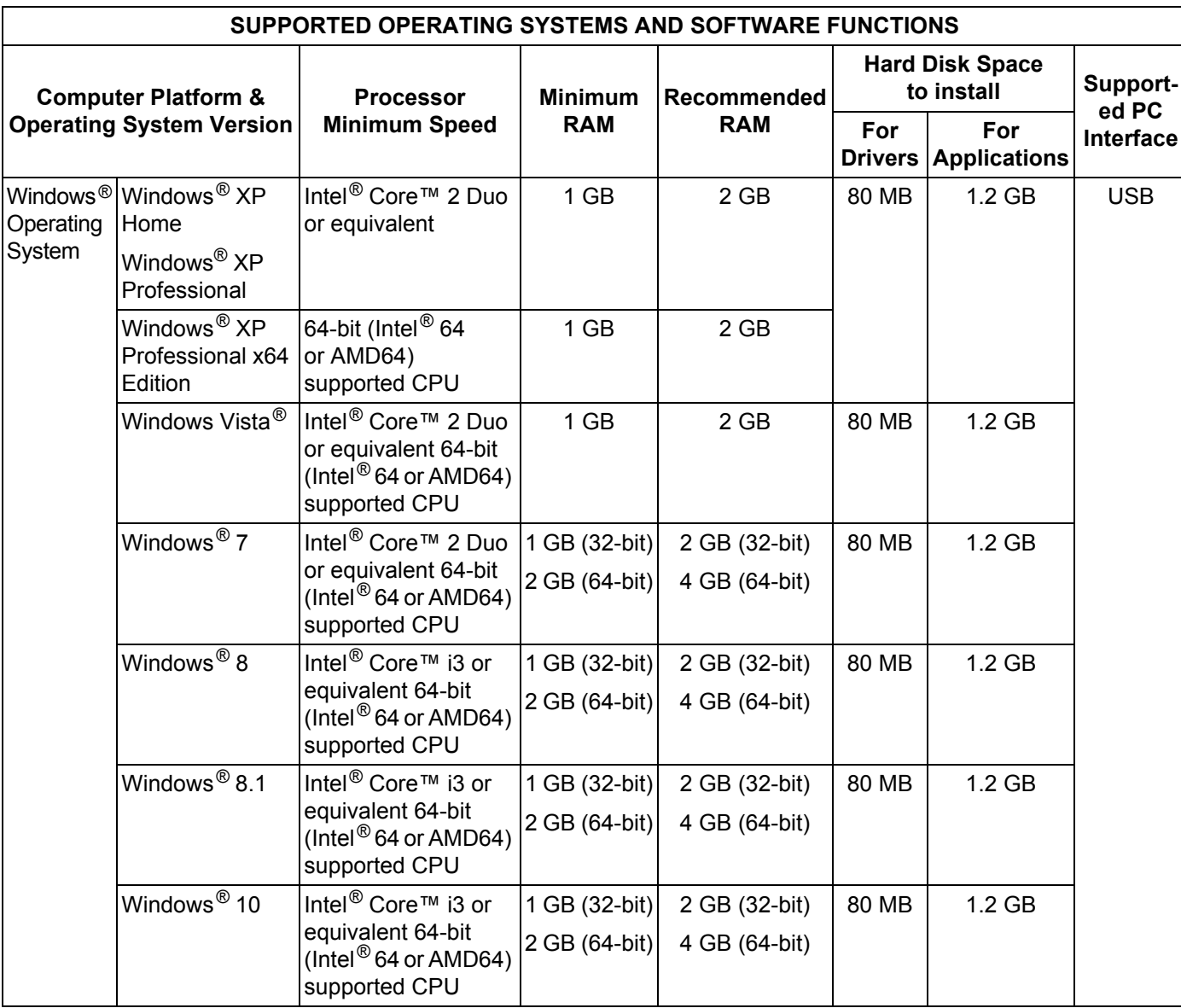

#### Appendix A

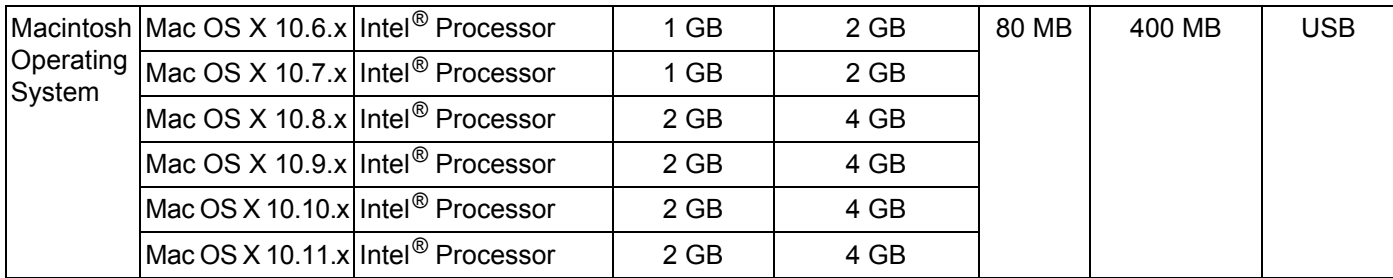

For the latest driver updates, visit support.brother.com

All trademarks, brand and product names are property of their respective companies.

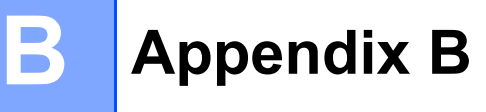

# **Contacting Brother**

#### **IMPORTANT**

For technical help, contact the Customer Service center in the country where you bought the scanner. For more information, see *For customer service* on page 52. Calls must be made *from within* that country.

### **Register your product**

By registering your product with Brother International Corporation, you will be recorded as the original owner of the product. Your registration with Brother:

- $\blacksquare$  may serve as confirmation of the purchase date of your product should you lose your receipt
- $\blacksquare$  may support an insurance claim by you in the event of product loss covered by insurance
- $\blacksquare$  will help us notify you of enhancements to your product and special offers

Complete and fax the Brother Warranty Registration And Test Sheet or, for your convenience and most efficient way to register your new product, register online at

#### **www.brother.com/registration**

#### **Frequently asked questions (FAQs)**

The Brother Solutions Center is our one-stop resource for all your Brother machine needs. You can download the latest software documents and utilities, read FAQs and troubleshooting tips, and learn how to get the most from your Brother product.

#### **support.brother.com**

You can check the Brother Solutions Center for Brother driver updates.

To keep your machine performance up to date, check the Brother Solutions Center for the latest firmware upgrade.

### **For customer service**

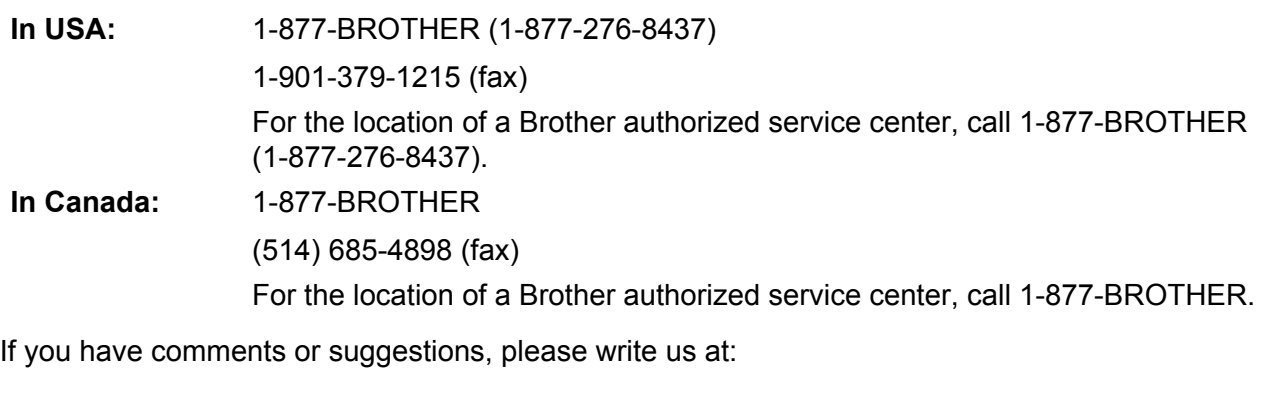

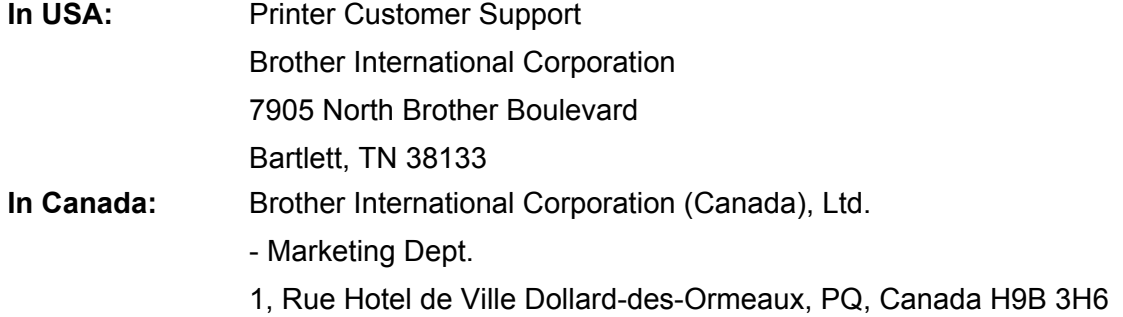

#### **Service center (USA only)**

Visit www.brother-usa.com/service

#### **Internet addresses**

Brother Global Web Site: www.brother.com

For Frequently Asked Questions (FAQs), Product Support and Technical Questions, Driver Updates and Utilities, and User's Guides: support.brother.com

For Brother Accessories & Supplies:

In USA: www.brothermall.com

In Canada: www.brother.ca

Appendix B

# **Technical support (for PageManager and BizCard)**

#### **For USA**

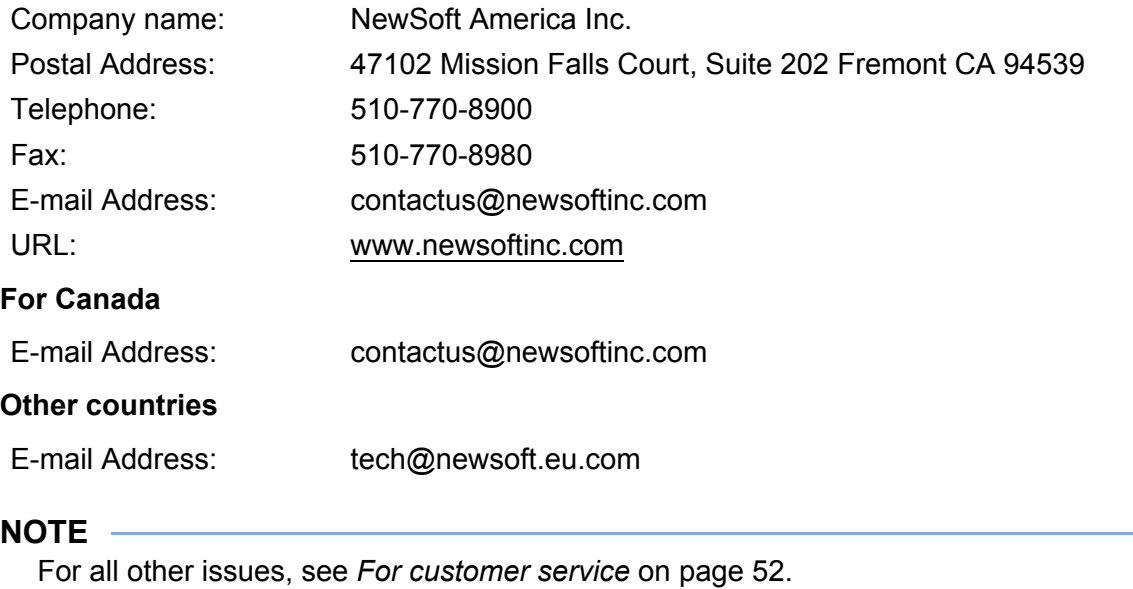

**B**

Free Manuals Download Website [http://myh66.com](http://myh66.com/) [http://usermanuals.us](http://usermanuals.us/) [http://www.somanuals.com](http://www.somanuals.com/) [http://www.4manuals.cc](http://www.4manuals.cc/) [http://www.manual-lib.com](http://www.manual-lib.com/) [http://www.404manual.com](http://www.404manual.com/) [http://www.luxmanual.com](http://www.luxmanual.com/) [http://aubethermostatmanual.com](http://aubethermostatmanual.com/) Golf course search by state [http://golfingnear.com](http://www.golfingnear.com/)

Email search by domain

[http://emailbydomain.com](http://emailbydomain.com/) Auto manuals search

[http://auto.somanuals.com](http://auto.somanuals.com/) TV manuals search

[http://tv.somanuals.com](http://tv.somanuals.com/)